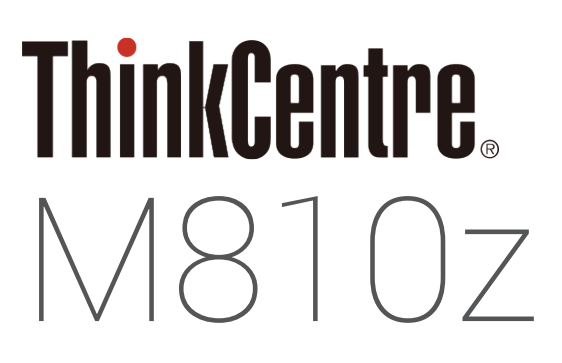

## User Guide and Hardware Maintenance Manual

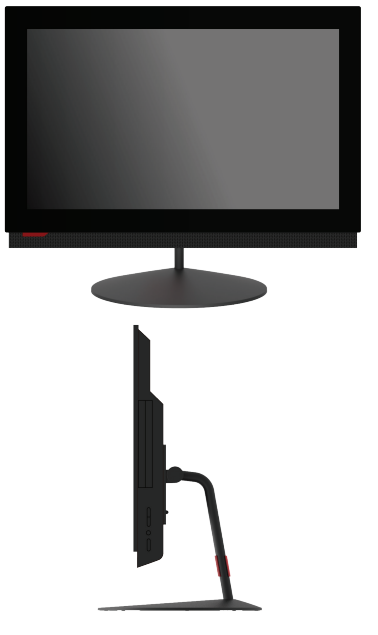

**Lenovo** 

**Machine Type (MT):**  10NX, 10NY, 10Q0, 10Q1, 10Q2

**Energy Star MT:**  10NX, 10NY, 10Q0, 10Q1, 10Q2

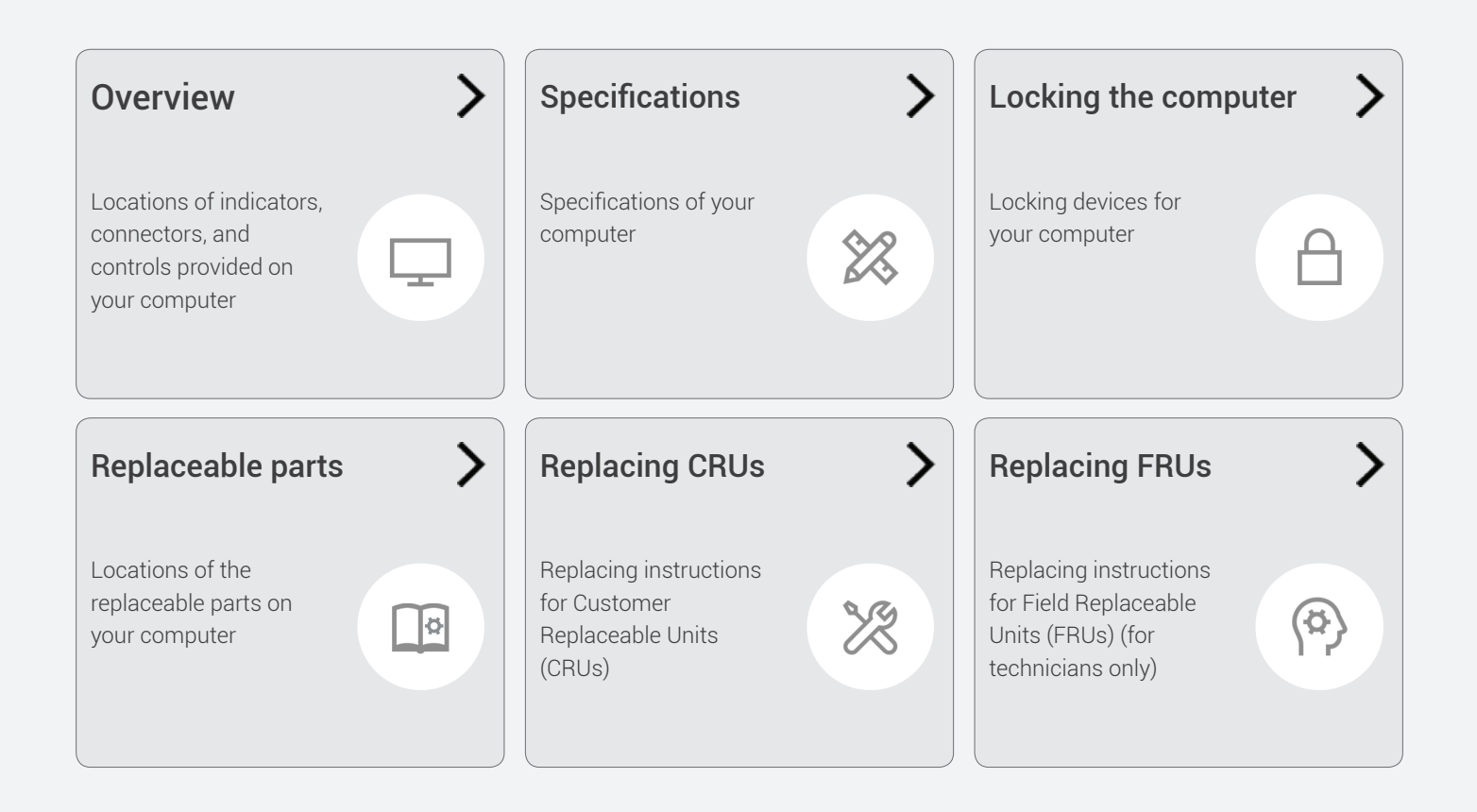

## **Contents**

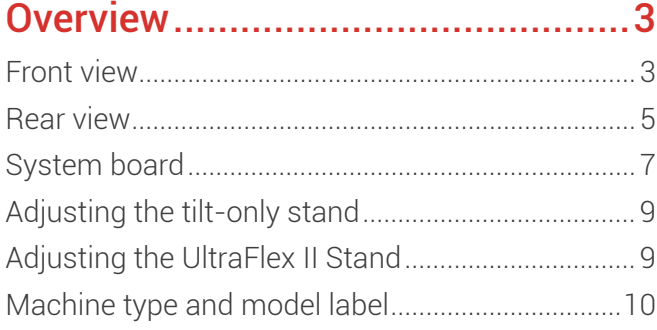

#### Specifications[...............................11](#page-10-1)

#### [Locking the computer](#page-11-1) ...................12

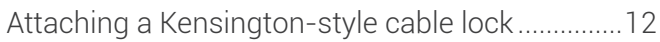

#### [Replacing hardware](#page-12-0)......................13

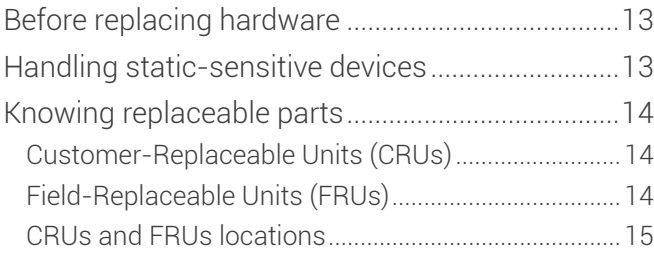

#### [Replacing CRUs............................19](#page-18-1)

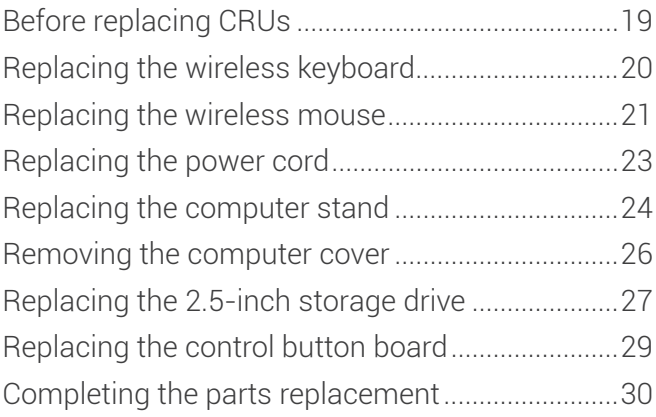

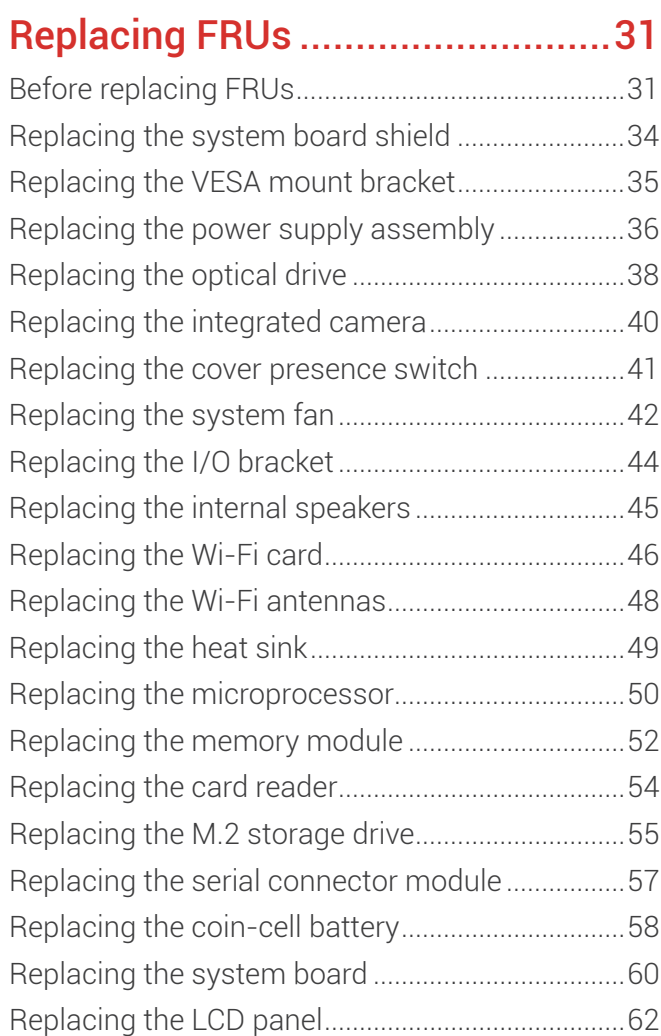

#### [Notices & Trademarks](#page-64-0) ..................65

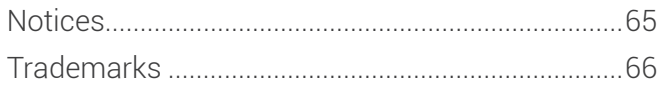

## <span id="page-2-1"></span><span id="page-2-0"></span>**Overview**

### <span id="page-2-2"></span>Front view

显

**Note** Your computer model might look slightly different from the illustration.

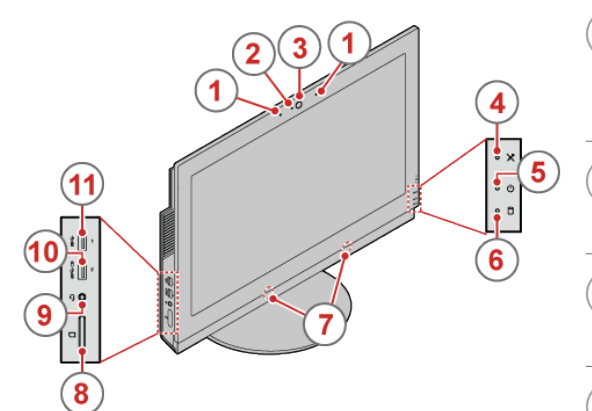

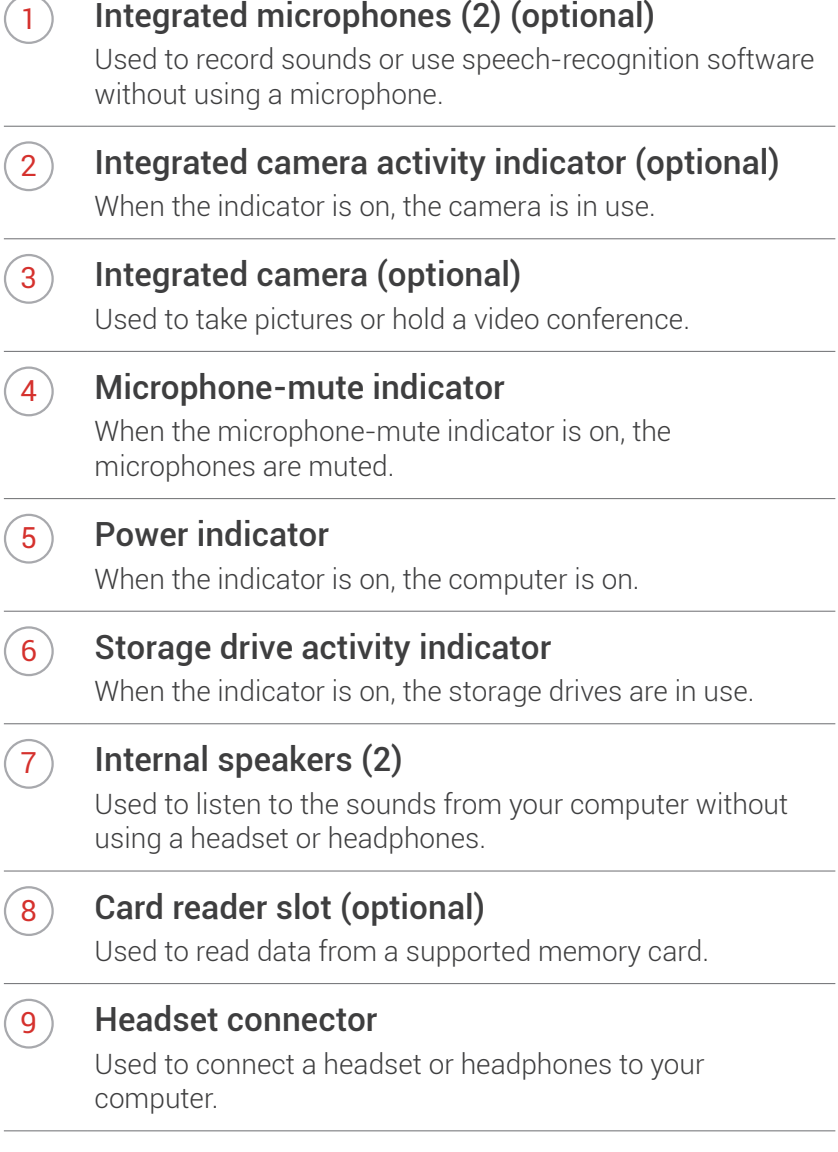

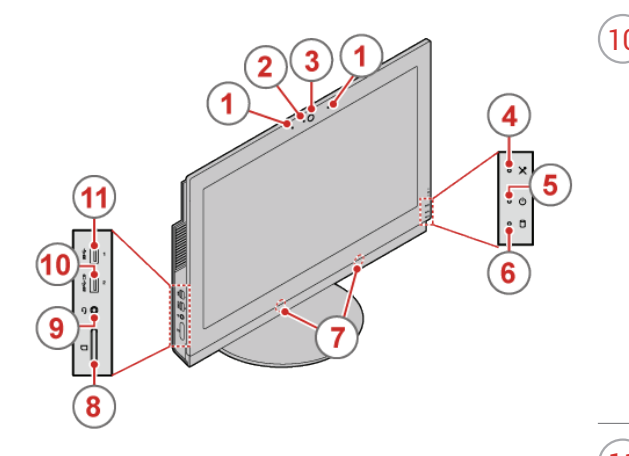

#### $(10)$  Always On USB 3.0 connector (for rapid charge)

Used to connect a device that requires a USB 2.0 or USB 3.0 connection, such as a keyboard, a mouse, a scanner, a printer, or a personal digital assistant (PDA). With the ac power adapter connected, you can charge the automatically detected device even when the computer is in hibernation mode or turned off. If the Always On USB connector function is not enabled, open the Power Manager program and enable the function. To enable the Always On USB connector, refer to the help system of the Power Manager program.

#### $(11)$  USB 3.0 connector

Used to connect a USB-compatible device, such as a USB keyboard, mouse, scanner, printer, or personal digital assistant (PDA). For optimal data transfer, connect a USB 3.0 device to a USB 3.0 connector instead of a USB 2.0 connector.

#### <span id="page-4-1"></span><span id="page-4-0"></span>Rear view

E

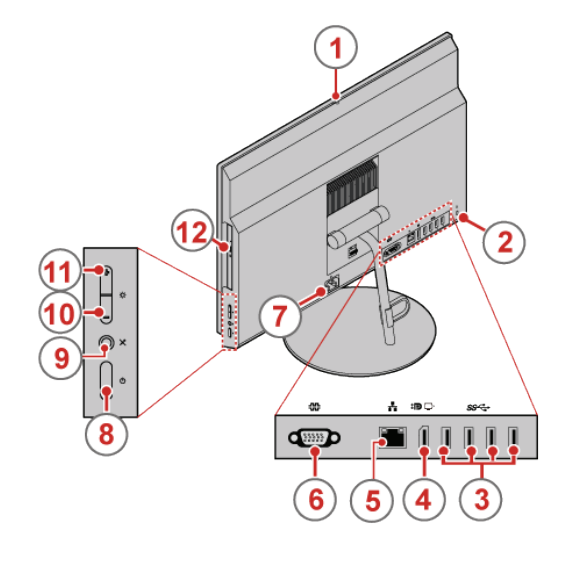

 $\overline{1}$  Integrated camera shield control slider (optional)

Used to block the integrated camera.

#### 2) Security-lock slot

Used to secure a Kensington-style cable lock.

#### $(3)$  USB 3.0 connectors  $(4)$

Used to connect a USB-compatible device, such as a USB keyboard, mouse, scanner, printer, or personal digital assistant (PDA). For optimal data transfer, connect a USB 3.0 device to a USB 3.0 connector instead of a USB 2.0 connector.

#### 4 DisplayPort®-out connector

Used to connect a high-performance monitor, a direct-drive monitor, or other devices that use a DisplayPort connector.

#### 5 Ethernet connector

Used to connect an Ethernet cable for network access.

#### 6 Serial connector (optional)

Used to connect an external modem, a serial printer, or other devices that use a 9-pin serial connector.

#### 7 Power cord connector

Used to connect the power cord to your computer for power supply.

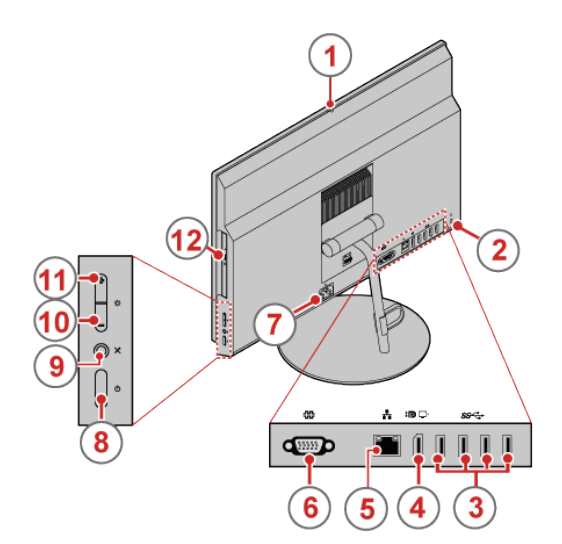

#### 8 Power button

Used to turn on your computer. You also can use the power button to turn off your computer only when you cannot use any Microsoft® Windows® shutdown procedure to turn off your computer.

#### 9 Microphone-mute button

Used to mute or unmute the microphones.

#### 10 Brightness-down control

Used to decrease the brightness.

#### $(11)$  Brightness-up control

Used to increase the brightness.

#### 12 Optical drive eject/close button

Used to eject the tray of the optical drive from the drive. After you insert a disc into the tray, press the eject/close button to close the tray.

### <span id="page-6-1"></span><span id="page-6-0"></span>System board

```
园
```
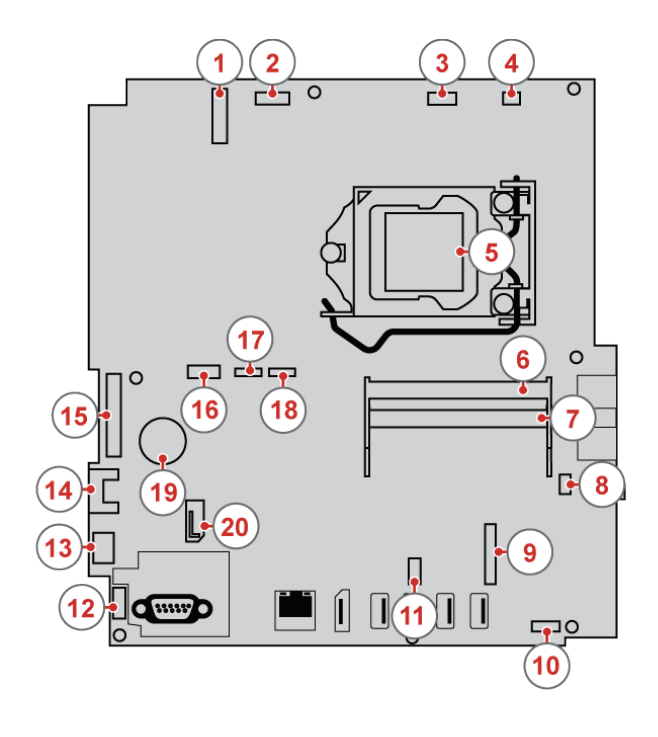

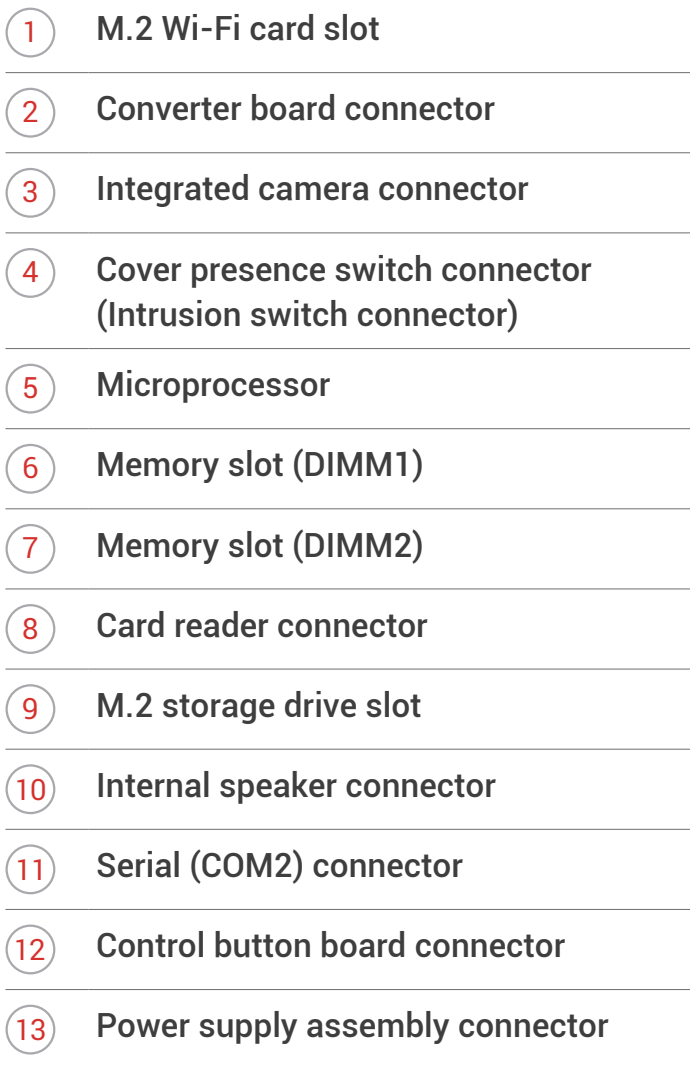

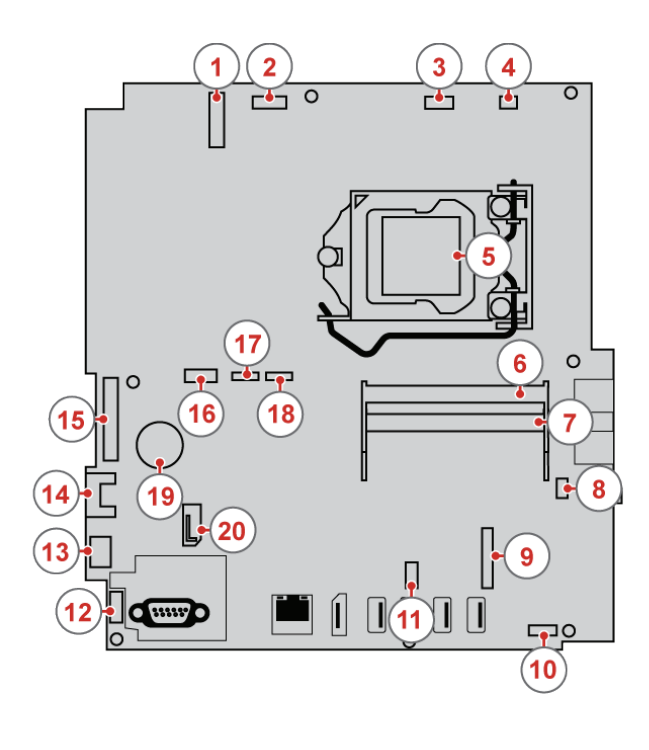

- $\overline{(14)}$  SATA 3.0 connector (for connecting a storage drive)
- $(15)$  LCD panel signal connector
- $(16)$  SATA power connector
- 17 System fan connector
- $(18)$  Touch board connector
- 19 Coin-cell battery
- $\widehat{(20)}$  SATA 3.0 connector (for connecting an optical drive or a secondary storage drive)

### <span id="page-8-0"></span>Adjusting the tilt-only stand

击

**Note** The tilt-only stand is available only on some models.

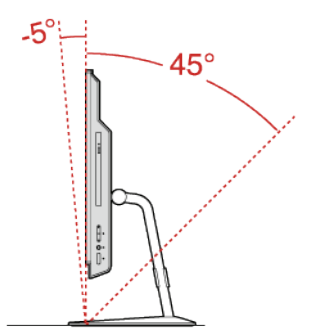

Adjust the vertical position of the computer between 5° forward and 45° back.

### Adjusting the UltraFlex II Stand

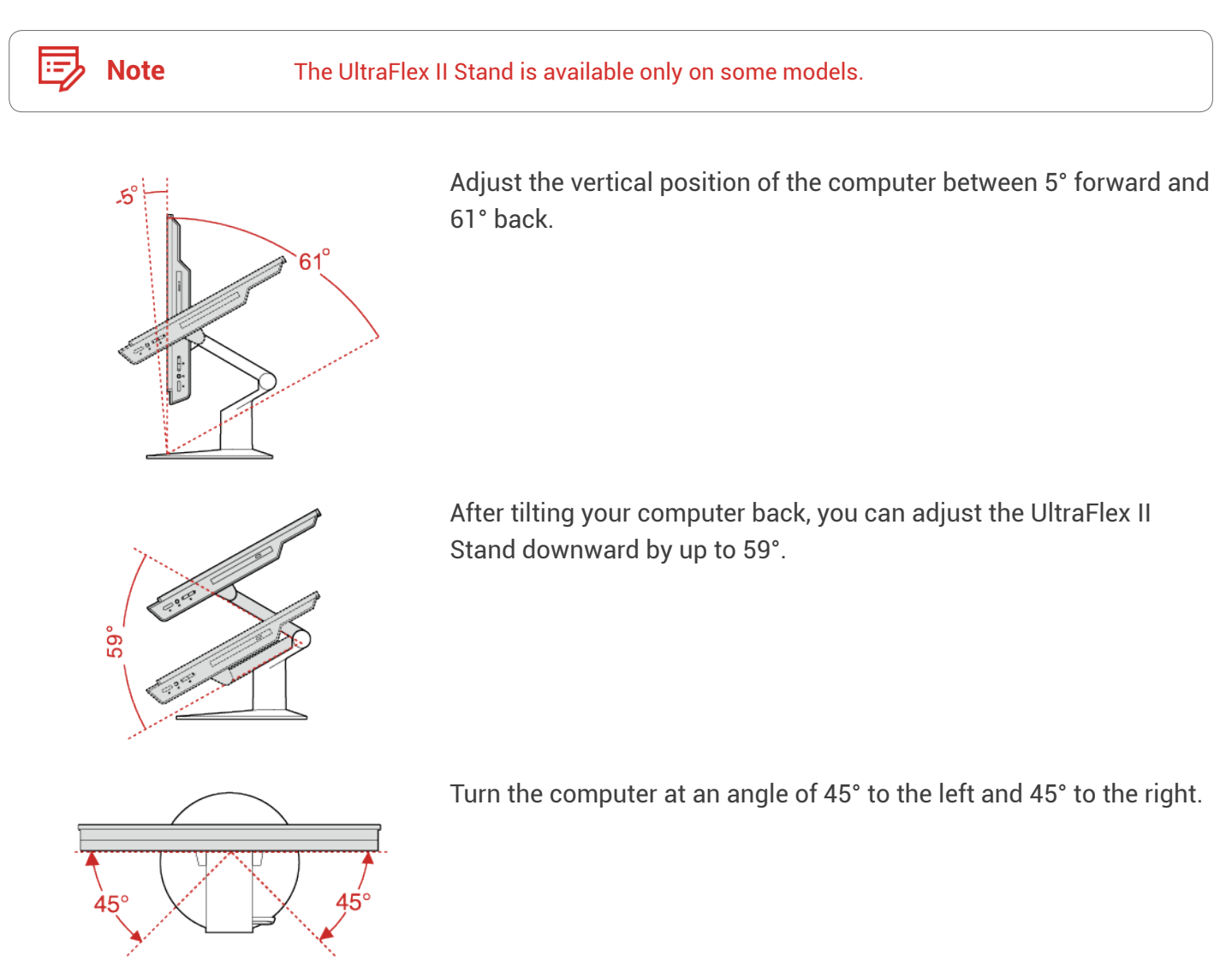

### <span id="page-9-0"></span>Machine type and model label

The machine type and model label identifies your computer. When you contact Lenovo for help, the machine type and model information helps support technicians to identify your computer and provide faster service.

The machine type and model label is attached on the rear side of your computer as shown.

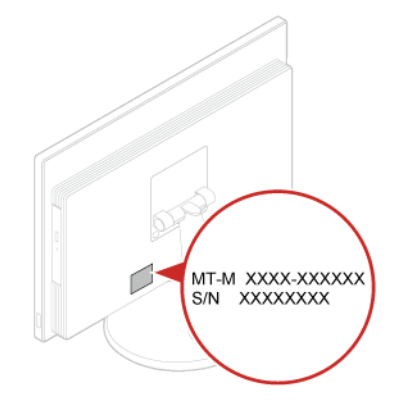

# <span id="page-10-1"></span><span id="page-10-0"></span>**Specifications**

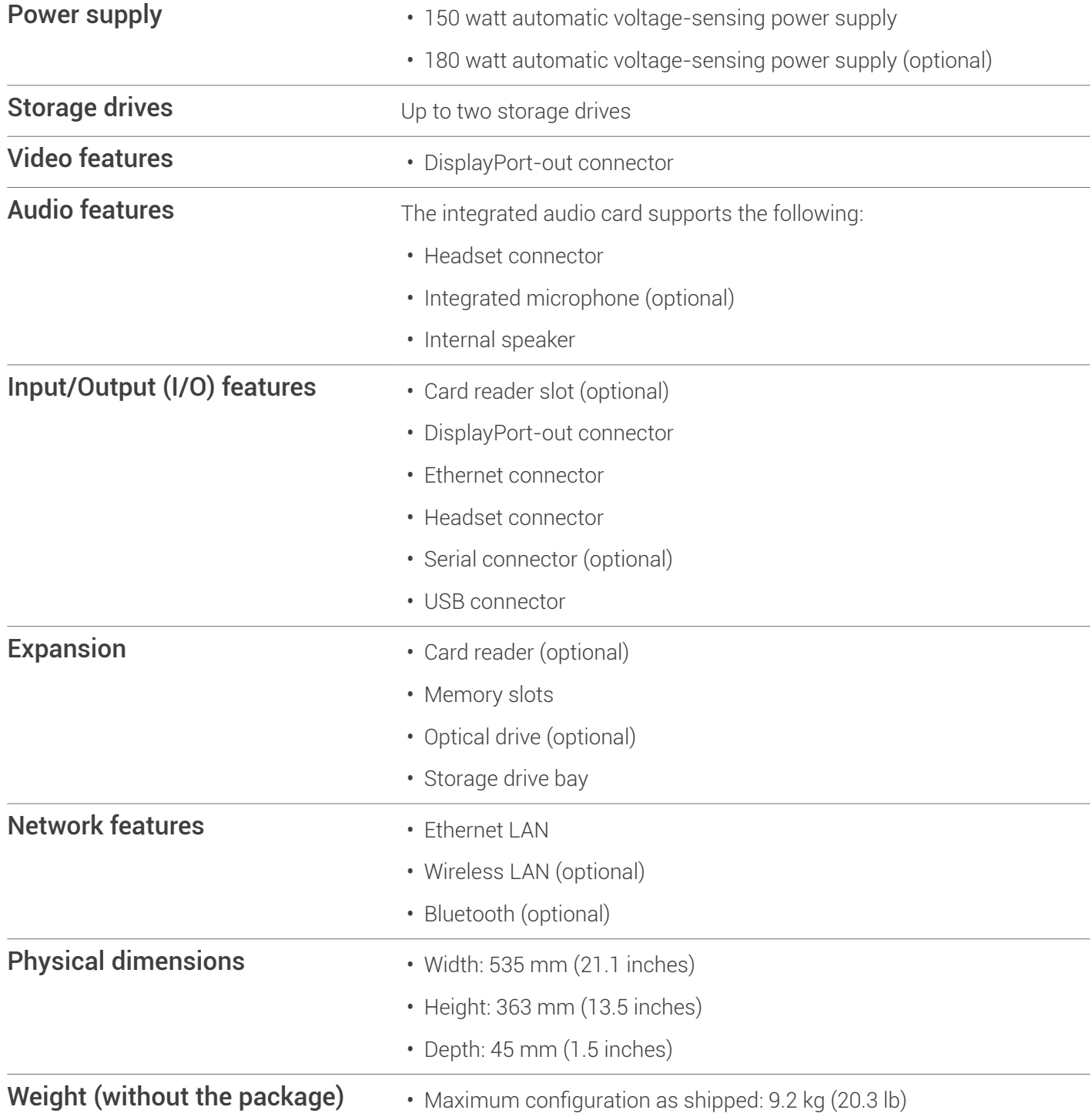

## <span id="page-11-1"></span><span id="page-11-0"></span>Locking the computer

#### Attaching a Kensington-style cable lock

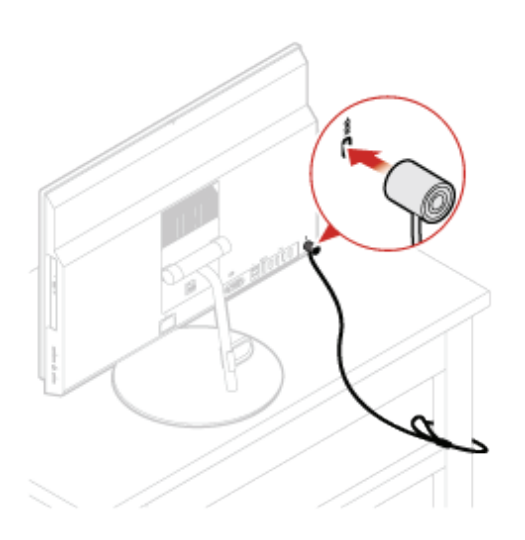

You can use a Kensington-style cable lock to secure your computer to a desk, table, or other nonpermanent fixture. The cable lock connects to the security-lock slot at the rear of your computer. Depending on the type selected, the cable lock can be operated with a key or combination. The cable lock also locks the buttons used to open the computer cover. This is the same type of lock used with many notebook computers. You can order such a cable lock directly from Lenovo by searching for Kensington at: [http://www.lenovo.com/support.](http://www.lenovo.com/support)

## <span id="page-12-0"></span>Replacing hardware

#### Before replacing hardware

**Attention** Do not open your computer or attempt any repairs before reading the *Important Product Information Guide*.

Read these notes before replacing hardware:

- Some of the hardware components explained in this manual are optional.
- Use computer components provided only by Lenovo.
- When installing or replacing an option, use the appropriate instructions explained in this manual along with the instructions that come with the option.
- In most areas of the world, Lenovo requires the return of defective Customer Replaceable Units (CRUs). Information about this will come with the CRU or will come a few days after the CRU arrives.

#### Handling static-sensitive devices

Do not open the static-protective package containing the new component until the defective component has been removed and you are ready to install the new component. Static electricity, although harmless to you, can seriously damage computer components.

When you handle parts and other computer components, take these precautions to avoid static damage:

- Limit your movement. Movement can cause static electricity to build up around you.
- Always handle computer components carefully. Handle PCI/PCI-Express cards, memory modules, system boards, and microprocessors by the edges. Never touch any exposed circuitry.
- Prevent others from touching the parts and other computer components.
- Touch the anti-static package containing the component to a metal expansion-slot cover or other unpainted metal surface on the computer for at least two seconds. This reduces static electricity from the package and your body before you install or replace a component.
- When possible, remove the new component from the anti-static package, and install it directly in the computer without setting the part down. When this is not possible, place the anti-static package that the component came in on a smooth, level surface and place the component on the package.
- Do not place the component on the computer cover or any other metal surface.

### <span id="page-13-1"></span><span id="page-13-0"></span>Knowing replaceable parts

#### Customer-Replaceable Units (CRUs)

CRUs are computer parts that a user can upgrade or replace. There are two types of CRUs: self-service and optional-service.

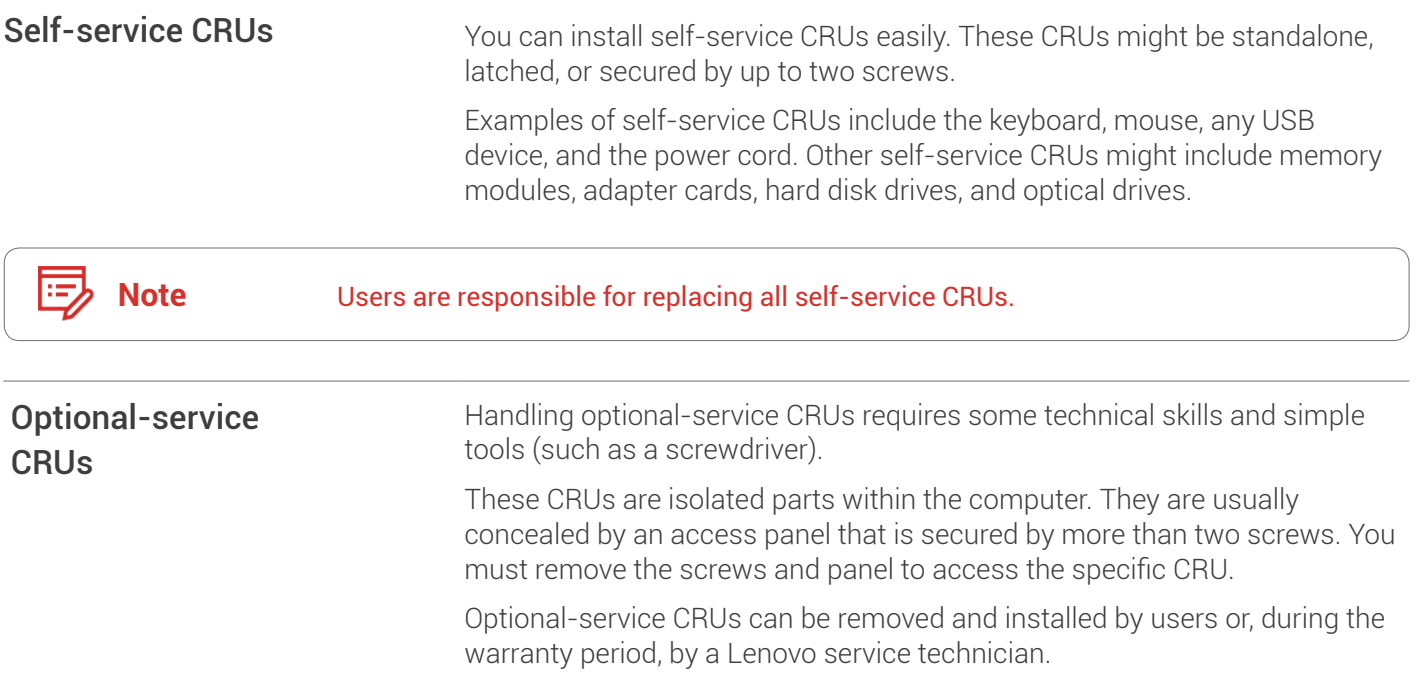

#### Field-Replaceable Units (FRUs)

FRUs are computer parts that a trained technician can upgrade or replace.

For detailed FRU information, such as the FRU part numbers and supported computer models, go to: <http://www.lenovo.com/serviceparts-lookup>

#### <span id="page-14-1"></span><span id="page-14-0"></span>CRUs and FRUs locations

Refer to the following illustrations to check the locations of CRUs and FRUs within the computer.

E)

**Note** Some of the following parts are optional on some models.

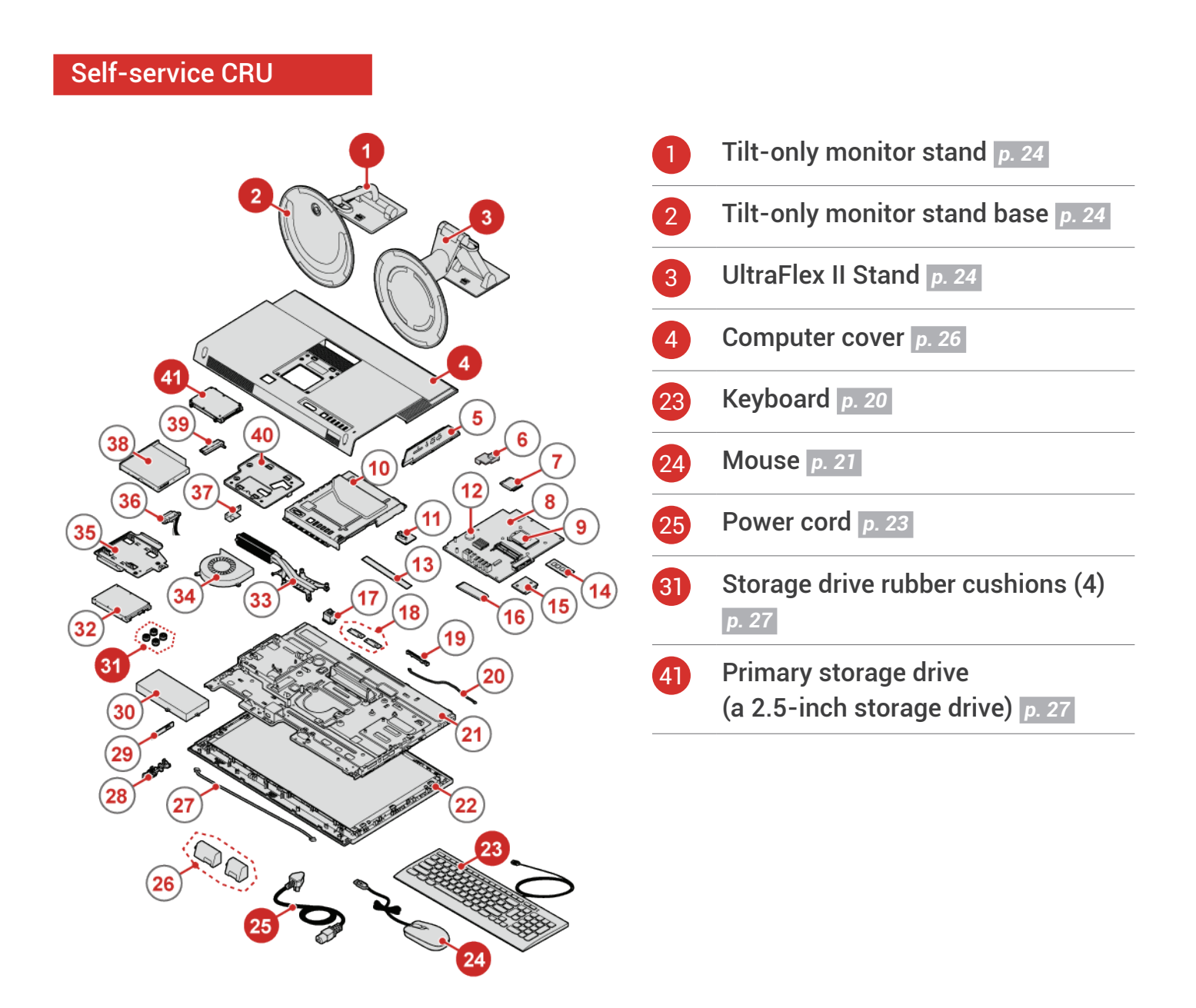

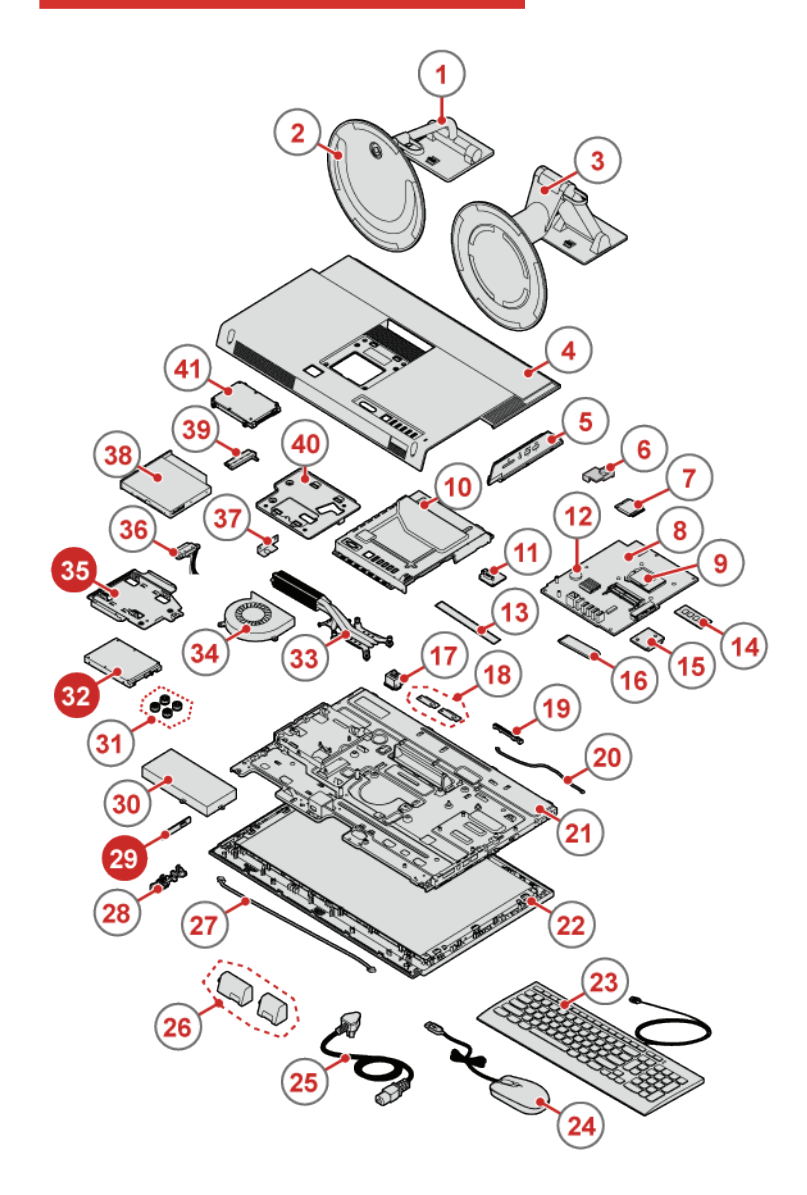

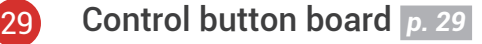

- 32 Secondary storage drive (a 2.5-inch storage drive) *[p.](#page-26-1) 27*
- **35** Storage drive bracket *p.* 27

#### FRU

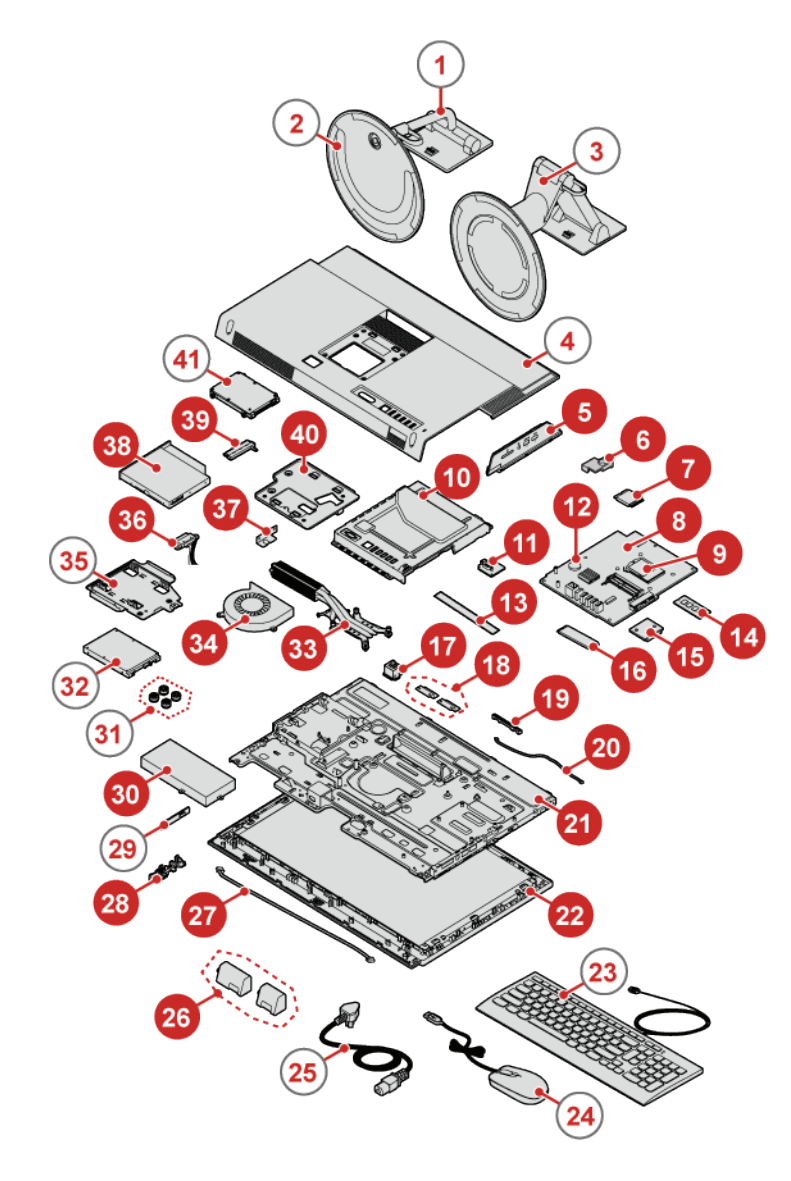

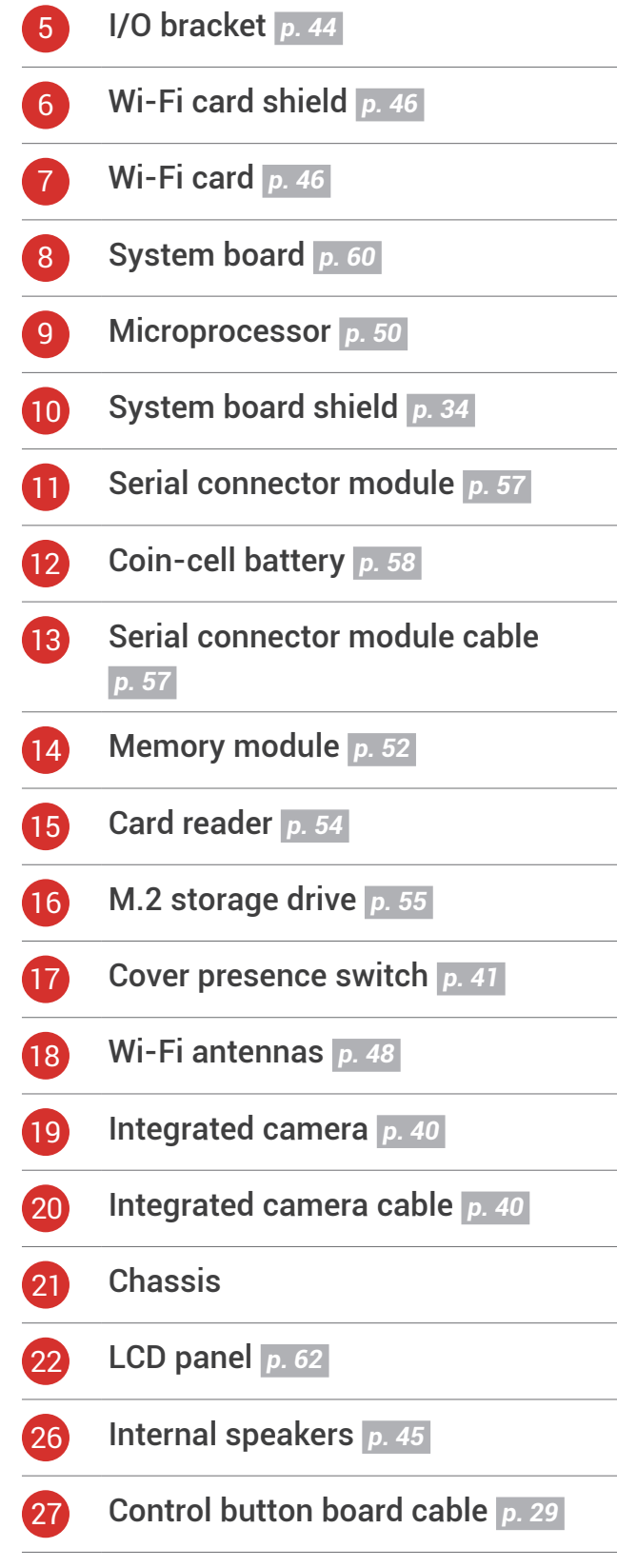

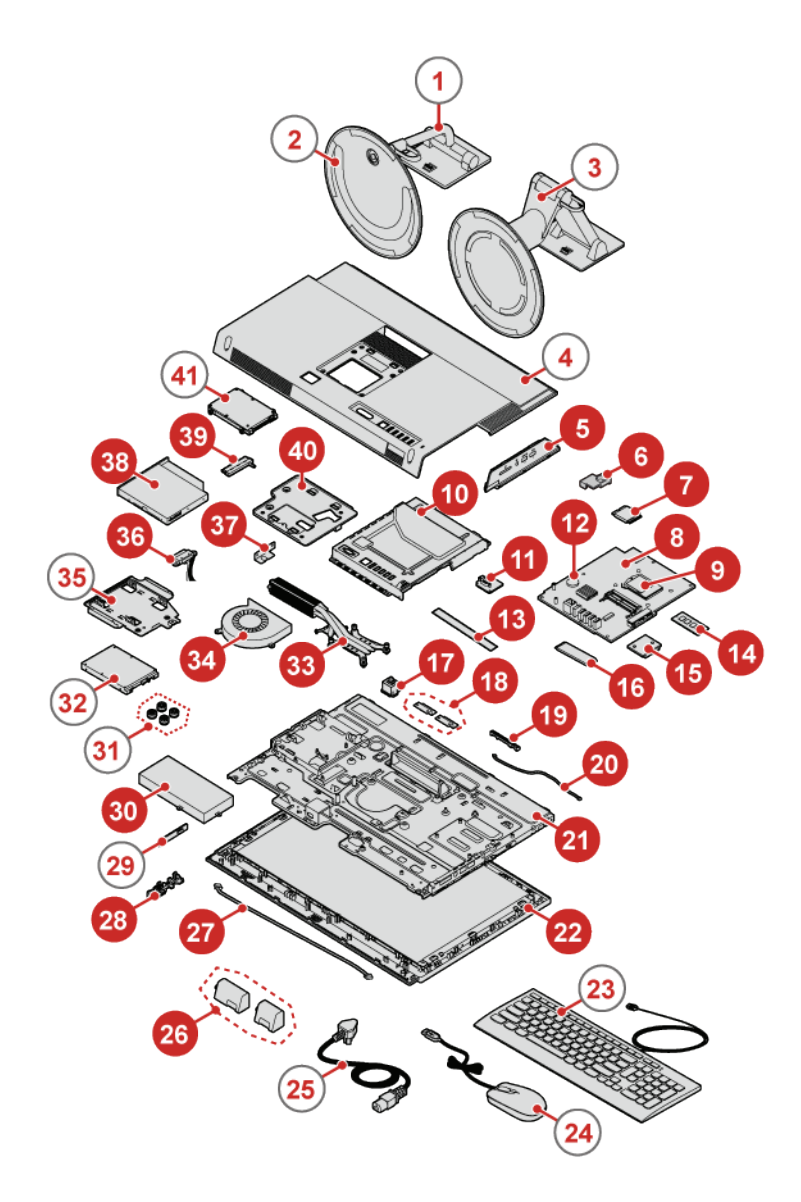

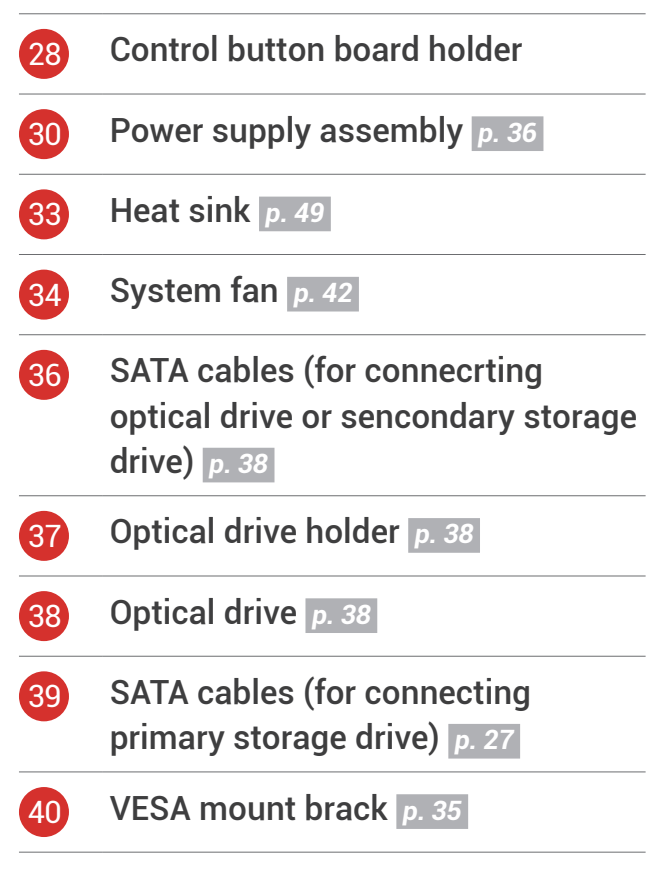

# <span id="page-18-1"></span><span id="page-18-0"></span>Replacing CRUs

### Before replacing CRUs

Customer Replaceable Units (CRUs) are computer parts that a user can upgrade or replace. There are two types of CRUs: self-service and optional-service.

**Attention** Do not open your computer or attempt any repair before reading the *Important*  Ţ. *Product Information Guide*.

Before replacing a CRU, click the illustration of the part to check the brief procedures.

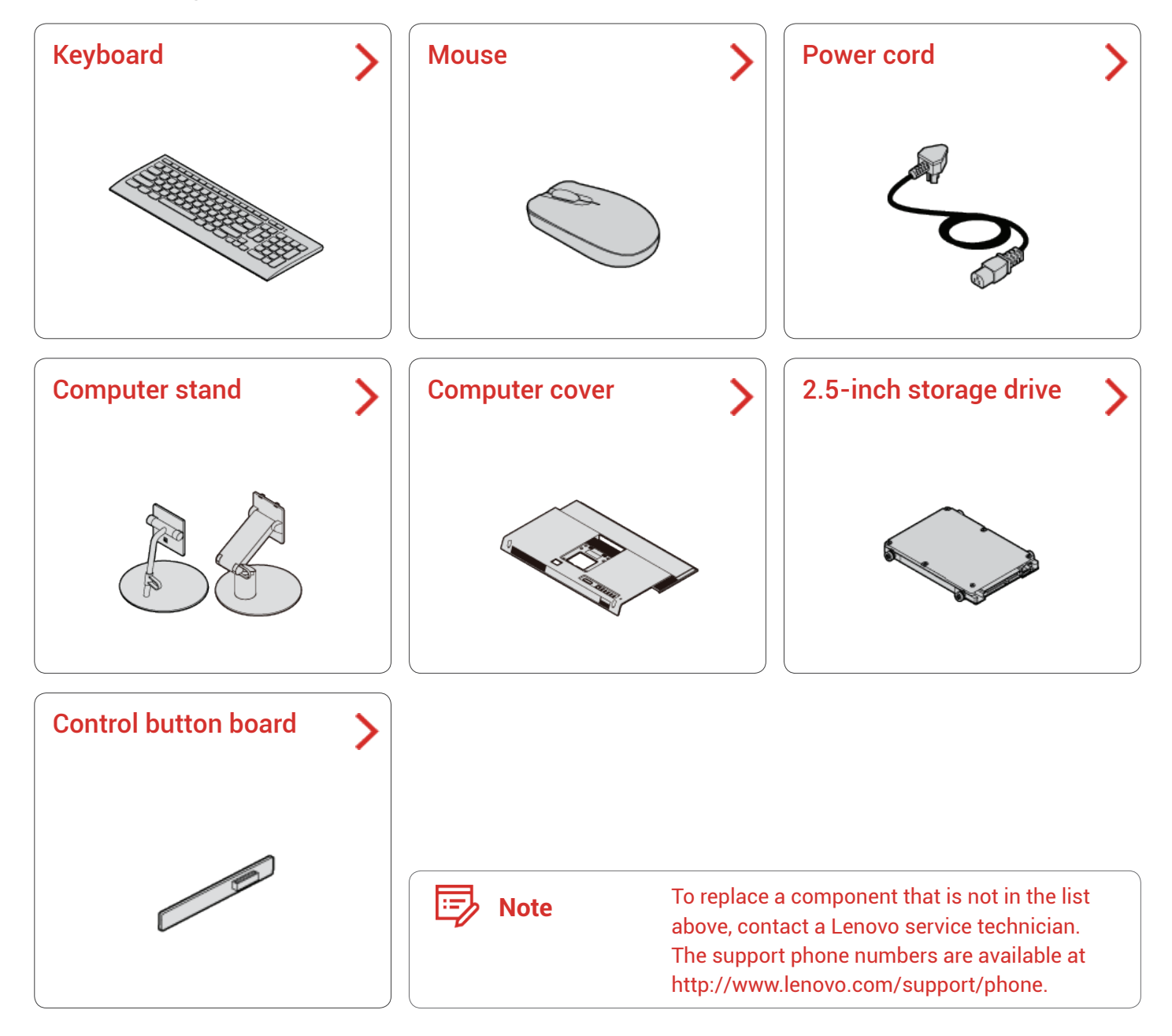

### <span id="page-19-1"></span><span id="page-19-0"></span>Replacing the wireless keyboard

**Note** The wireless keyboard is available only on some models.

*1* Remove your old wireless keyboard.

Б

- *2* Take out the new wireless keyboard from the package.
- *3* Open the battery compartment cover, and install two AAA batteries according to the polarity indicators.

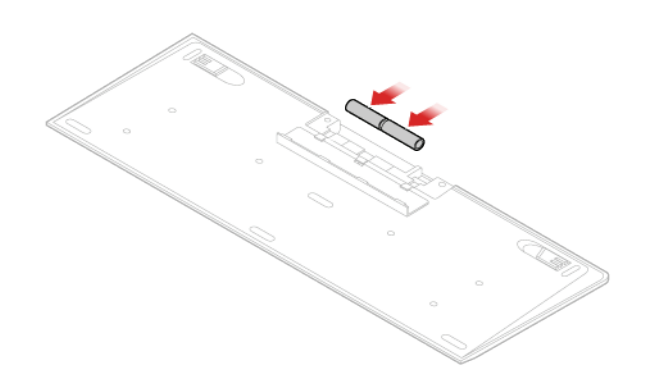

- *4* Remove the USB dongle from the keyboard compartment or from the wireless mouse compartment and connect it to an available USB connector on the computer.
- $5$  Close the compartment cover. The keyboard is ready for use.

#### <span id="page-20-1"></span><span id="page-20-0"></span>Replacing the wireless mouse

**Note** The wireless mouse is available only on some models.

- Disconnect the USB dongle from your computer. Then, remove your old wireless mouse.
- Remove the new wireless mouse from the package.
- Replace the wireless mouse.

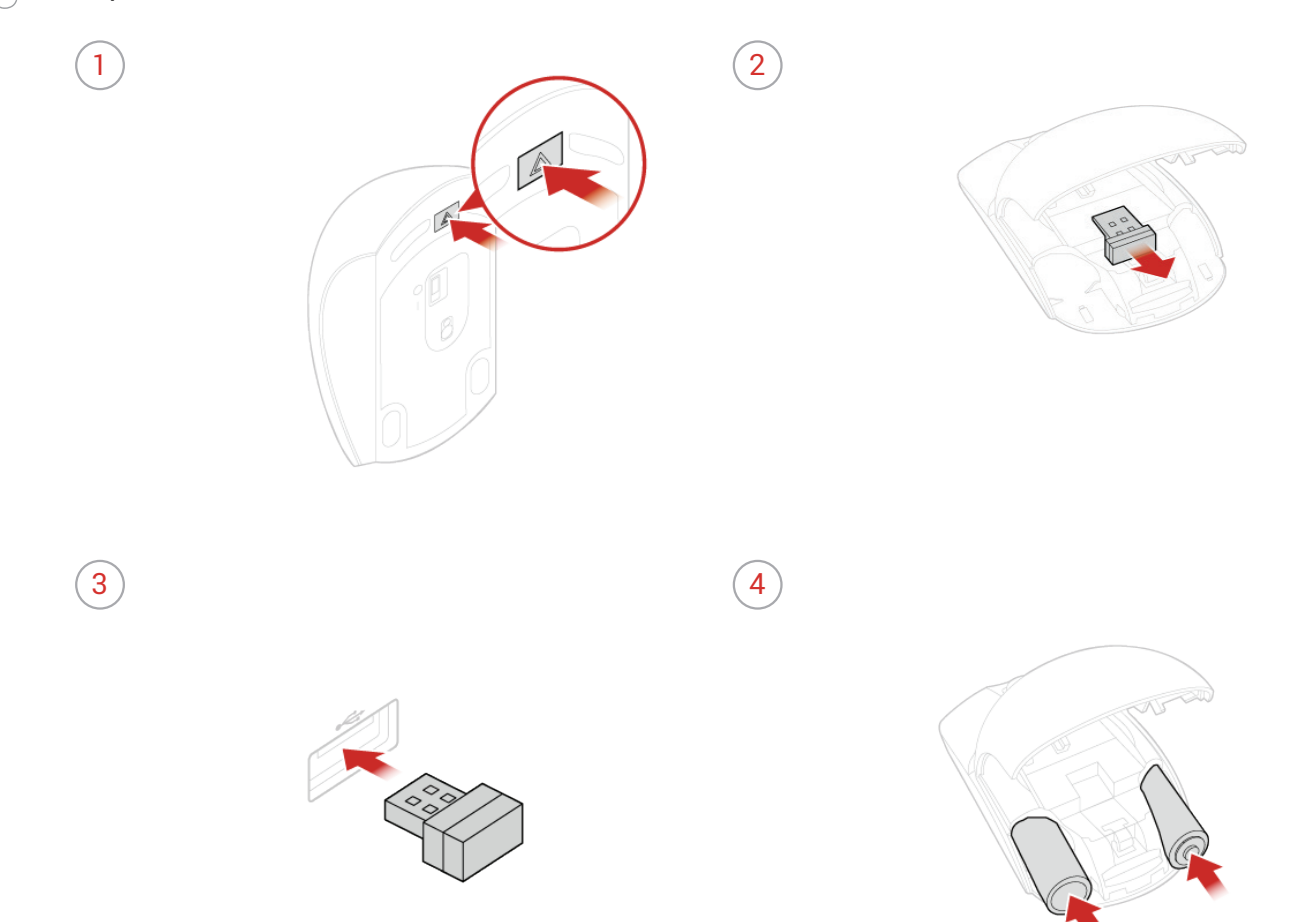

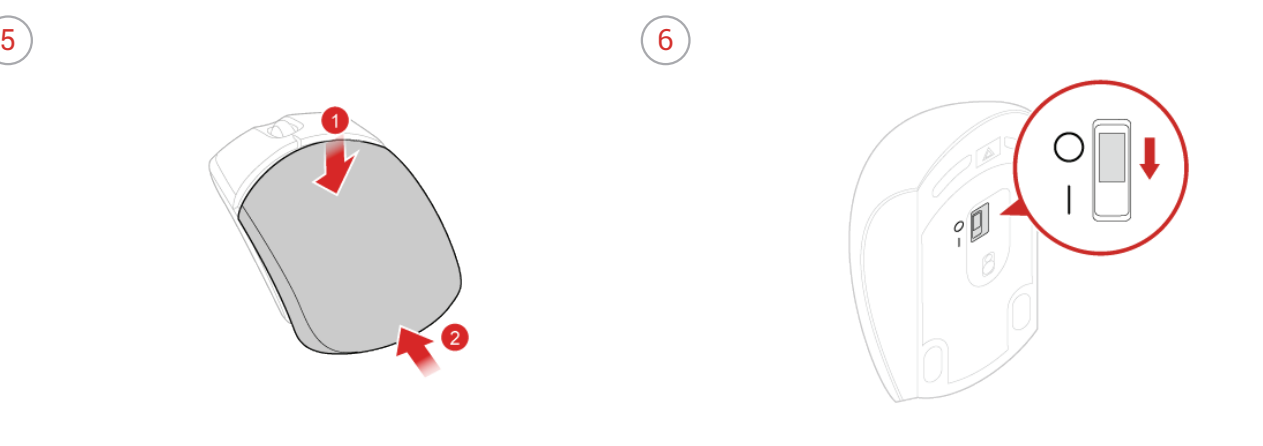

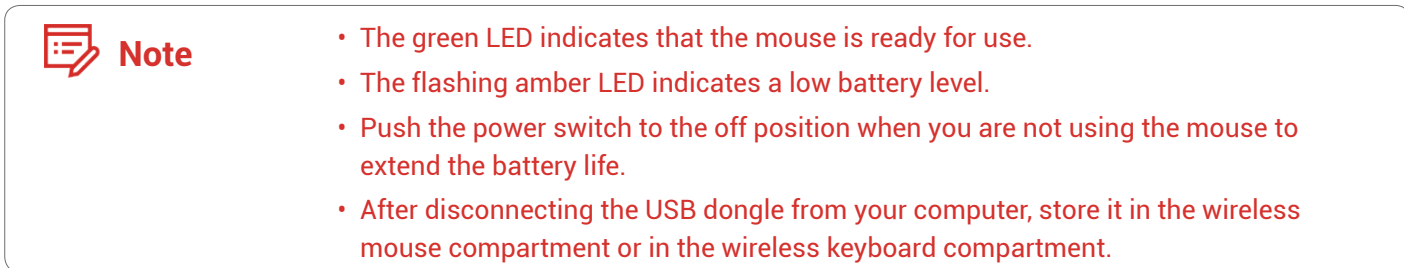

#### <span id="page-22-1"></span><span id="page-22-0"></span>Replacing the power cord

Ţ

**Attention** Do not open your computer or attempt any repairs before reading the *Important Product Information Guide*.

- *1* Remove any media from the drives and turn off all connected devices and the computer. Then, disconnect all power cords from electrical outlets and disconnect all cables that are connected to the computer.
- *2* Replace the power cord.

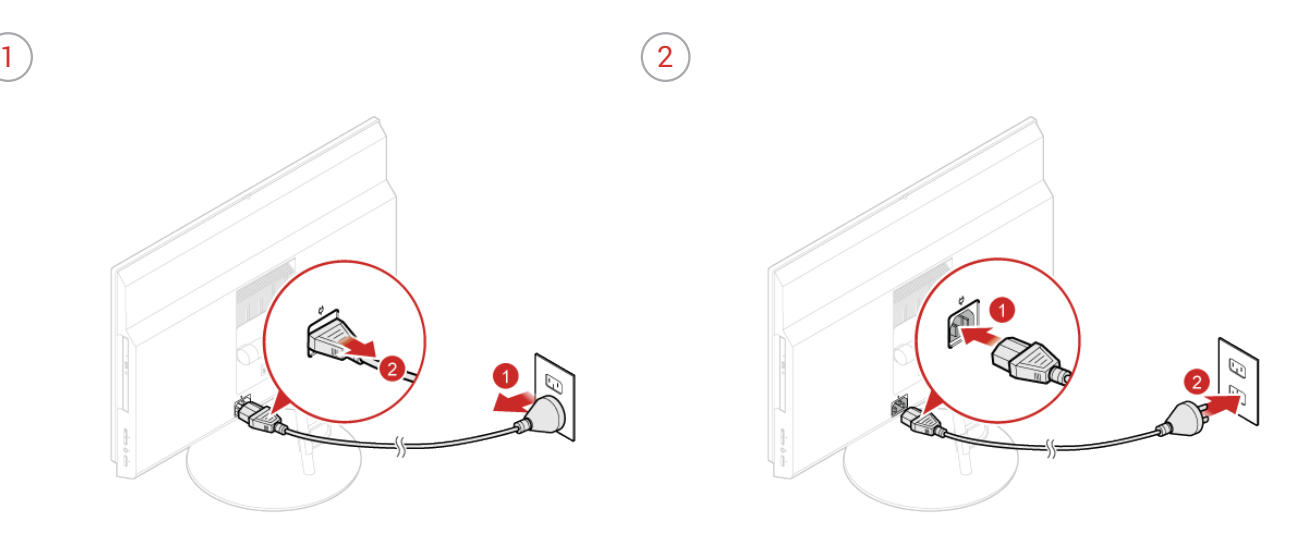

#### <span id="page-23-1"></span><span id="page-23-0"></span>Replacing the computer stand

#### **Note** The computer stand is available only on some models.

- *1* Remove any media from the drives and turn off all connected devices and the computer. Then, disconnect all power cords from electrical outlets and disconnect all cables that are connected to the computer.
- *2* Place a soft, clean towel or cloth on the desk or surface. Hold the sides of your computer and gently lay it down so that the screen is against the surface and the computer cover is facing up.
- *3* Replace the computer stand.
	- Tilt-only stand

⊫"

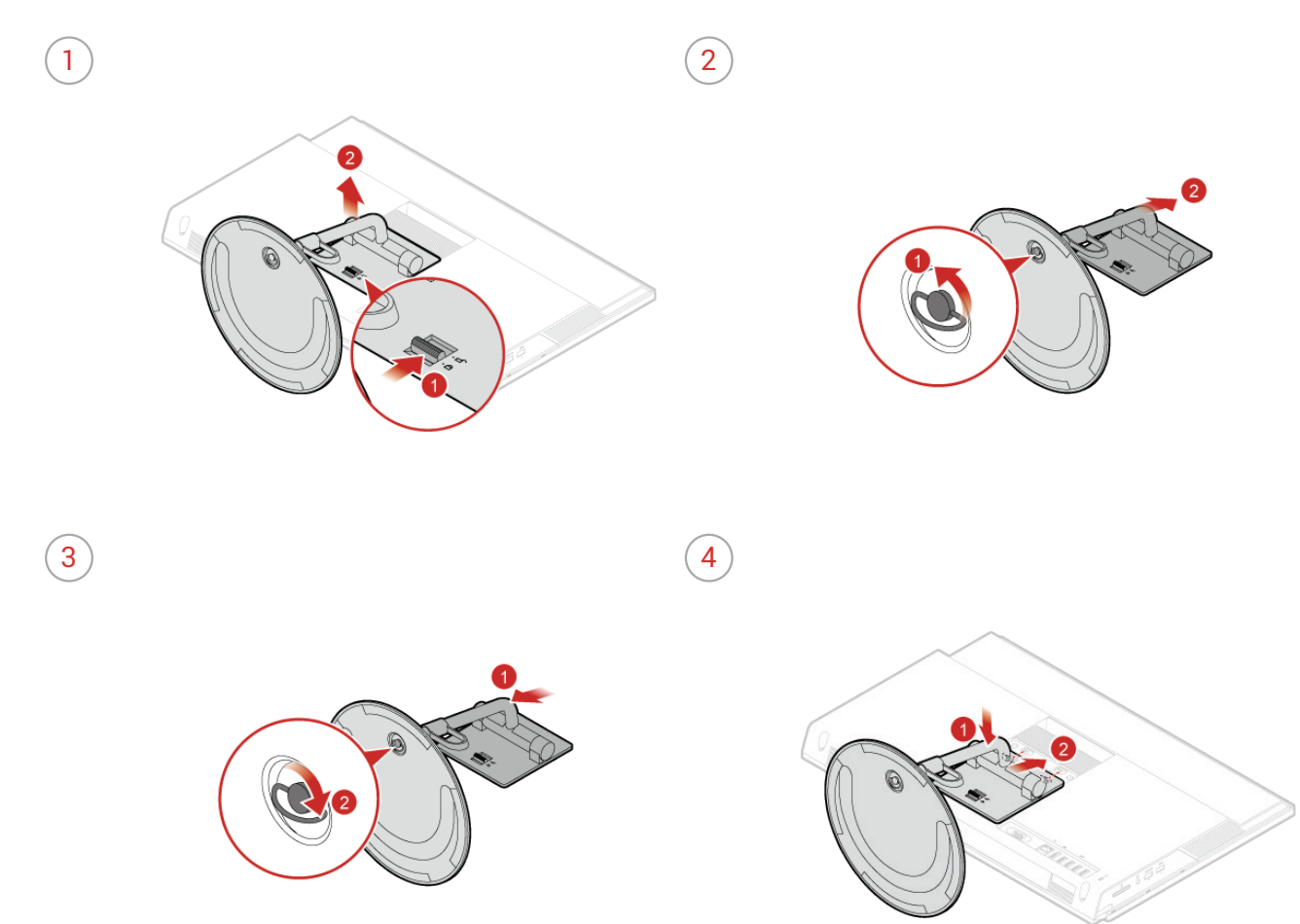

• UltraFlex II Stand

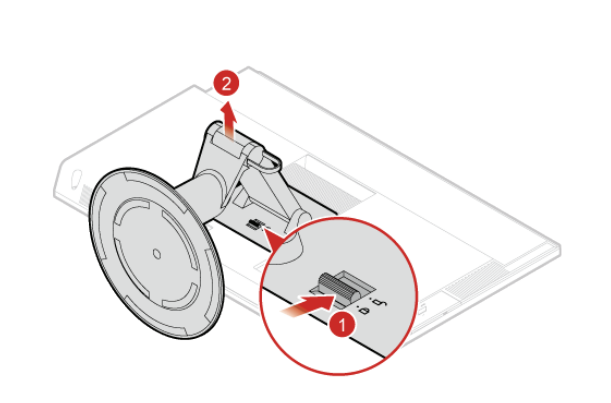

 $\left( 2 \right)$ 

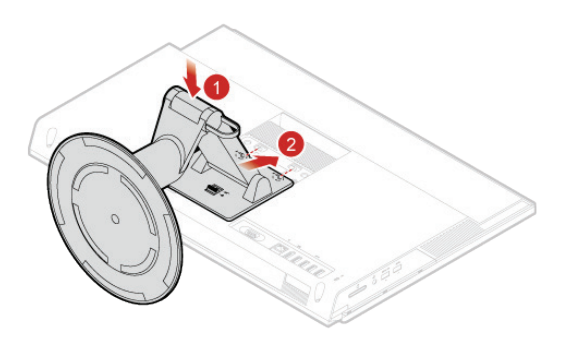

#### <span id="page-25-1"></span><span id="page-25-0"></span>Removing the computer cover

### ţ

**Attention** Do not open your computer or attempt any repairs before reading the *Important Product Information Guide*.

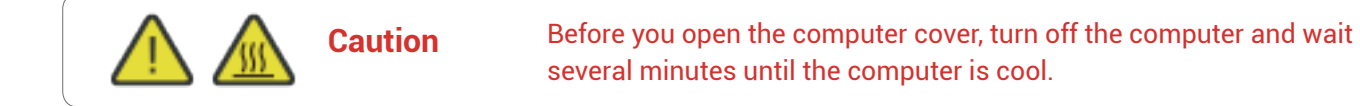

- *1* Remove any media from the drives and turn off all connected devices and the computer. Then, disconnect all power cords from electrical outlets and disconnect all cables that are connected to the computer.
- *2* Unlock any locking device that secures the computer cover.
- *3* Place a soft, clean towel or cloth on the desk or surface. Hold the sides of your computer and gently lay it down so that the screen is against the surface and the computer cover is facing up.
- 4 Remove the computer stand. For details, see Replacing the computer stand.
- *5* Remove the computer cover.

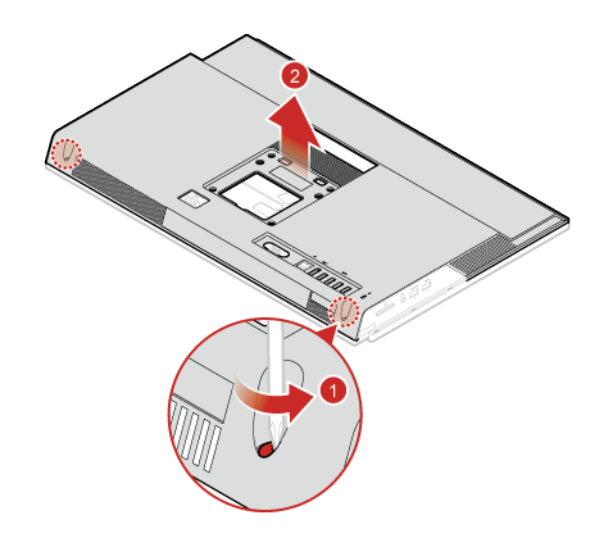

### <span id="page-26-1"></span><span id="page-26-0"></span>Replacing the 2.5-inch storage drive

**Attention** Do not open your computer or attempt any repairs before reading the *Important Product Information Guide*.

- *1* Remove any media from the drives and turn off all connected devices and the computer. Then, disconnect all power cords from electrical outlets and disconnect all cables that are connected to the computer.
- *2* Place a soft, clean towel or cloth on the desk or surface. Hold the sides of your computer and gently lay it down so that the screen is against the surface and the computer cover is facing up.
- 3 Remove the computer stand. For details, see Replacing the computer stand.
- 4 Remove the computer cover. For details, see Removing the computer cover.
- *5* Disconnect the storage drive cables from the storage drive.
- $6$  Replace the 2.5-inch storage drive.
	- The 2.5-inch storage drive in the primary storage drive bay
	- $\left(2\right)$

Ţ

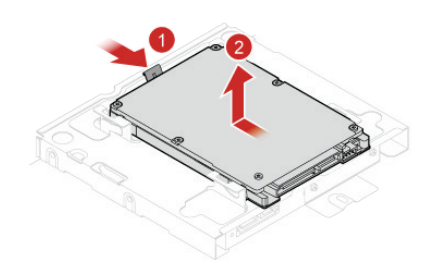

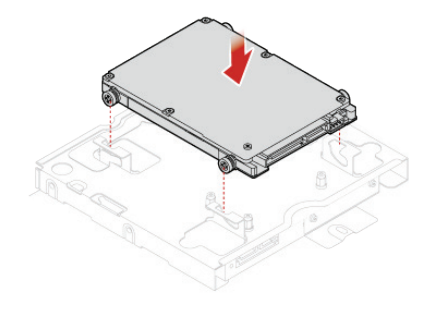

• The 2.5-inch storage drive in the secondary storage drive bay

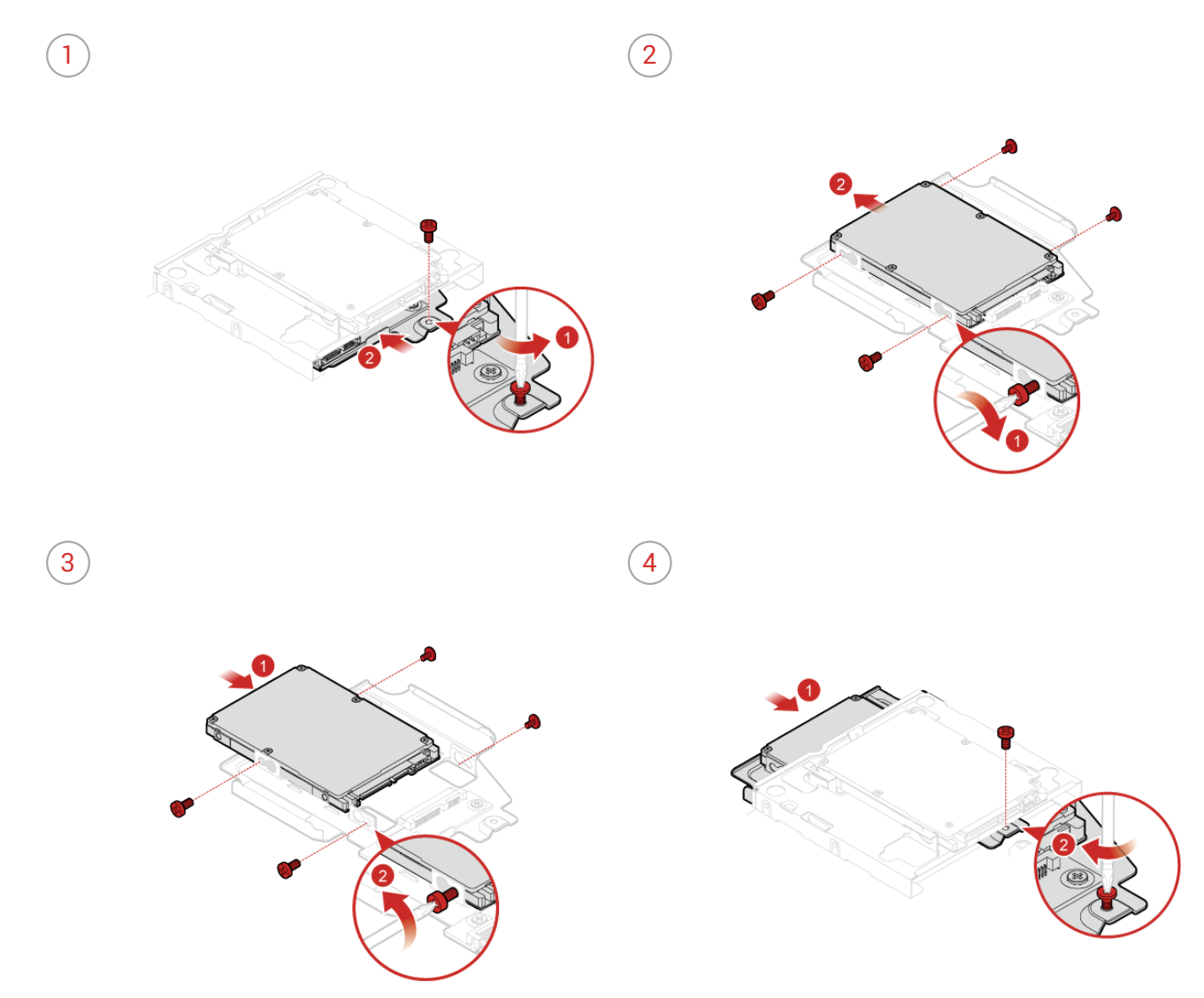

- *7* Reconnect the control button board cable to the control button board.
- *8* Reinstall the removed parts and computer cover, and then reconnect the cables. For details, see *[Completing the parts replacement.](#page-29-1)*

### <span id="page-28-1"></span><span id="page-28-0"></span>Replacing the control button board

**Attention** Do not open your computer or attempt any repairs before reading the *Important Product Information Guide*.

- *1* Remove any media from the drives and turn off all connected devices and the computer. Then, disconnect all power cords from electrical outlets and disconnect all cables that are connected to the computer.
- *2* Place a soft, clean towel or cloth on the desk or surface. Hold the sides of your computer and gently lay it down so that the screen is against the surface and the computer cover is facing up.
- 3 Remove the computer stand. For details, see Replacing the computer stand.
- 4 Remove the computer cover. For details, see Removing the computer cover.
- *5* Disconnect the control button board cable from the control button board.
- *6* Replace the control button board.

Ţ

 $\left( 2 \right)$ 

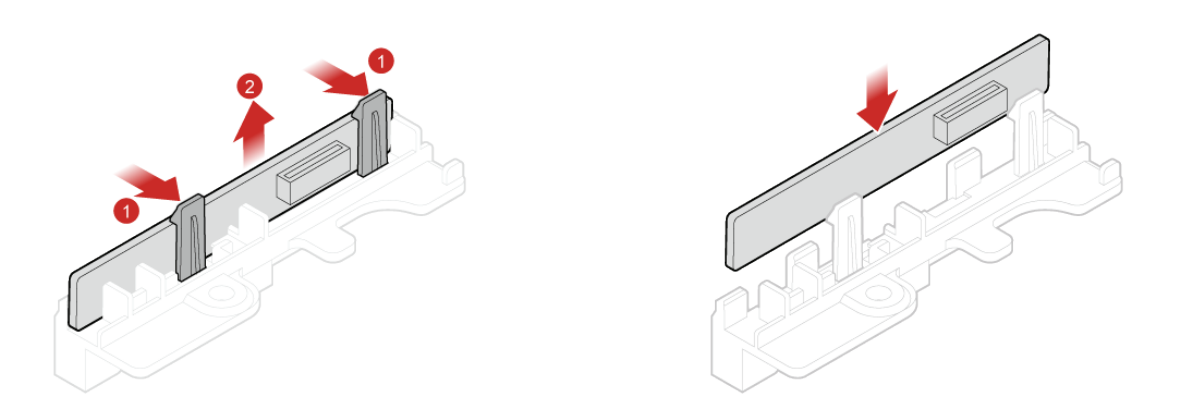

- *7* Reconnect the control button board cable to the control button board.
- $\beta$  Reinstall the removed parts and computer cover, and then reconnect the cables. For details, see *[Completing the parts replacement.](#page-29-1)*

### <span id="page-29-1"></span><span id="page-29-0"></span>Completing the parts replacement

After completing the installation or replacement for all parts, reinstall the computer cover and reconnect the cables.

To reinstall the computer cover and reconnect the cables to your computer, do the following:

- *1* Ensure that all components have been reassembled correctly and that no tools or loose screws are left inside your computer.
- *2* Ensure that the cables are routed correctly before reinstalling the computer cover. Keep cables clear of the hinges and sides of the computer chassis to avoid interference when reinstalling the computer cover.
- *3* Install the computer cover.

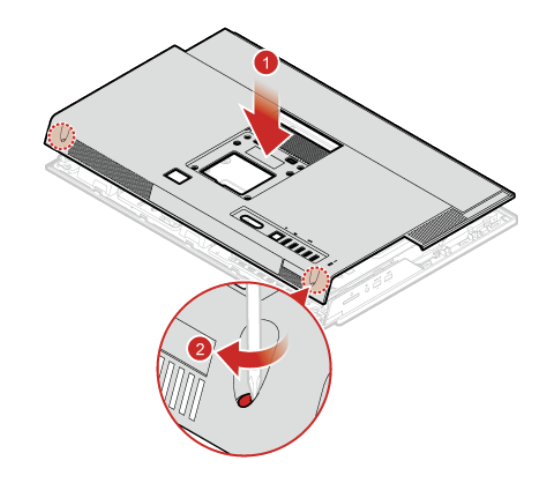

- *4* Install the computer stand. For details, see *[Replacing the computer stand.](#page-23-1)*
- $5$  Place the computer in an upright position.
- $\beta$  If a locking device is available, use it to lock the computer.
- *7* Reconnect the external cables and power cords to the corresponding connectors on the computer.

## <span id="page-30-1"></span><span id="page-30-0"></span>Replacing FRUs

### Before replacing FRUs

Before replacing any Field Replaceable Units (FRUs), read the following:

- **Only certified and trained personnel can service the computer.**
- **Before replacing an FRU, read the entire section on replacing the part.**
- **Be extremely careful during writing operations such as copying, saving, or formatting.** The sequence of the drives in the computer that you are servicing might have been altered. If you select an incorrect drive, data or programs might be overwritten.
- **Replace an FRU only with another FRU of the correct model.**

When you replace an FRU, ensure that the model of the machine and the FRU part number are correct by referring to the website: <http://www.lenovo.com/serviceparts-lookup>

• **An FRU should not be replaced because of a single, unreproducible failure.**

Single failures can occur for a variety of reasons that have nothing to do with a hardware defect, such as cosmic radiation, electrostatic discharge, or software errors. Consider replacing an FRU only when a problem recurs. If you suspect that an FRU is defective, clear the error log and run the test again. If the error does not recur, do not replace the FRU.

• **Only replace a defective FRU.**

To check the locations of FRUs, see *[CRUs and FRUs locations.](#page-14-1)*

**Attention** Do not open your computer or attempt any repairs before reading the *Important Product Information Guide*.

Before replacing an FRU, click the illustration of the part to check the brief procedures.

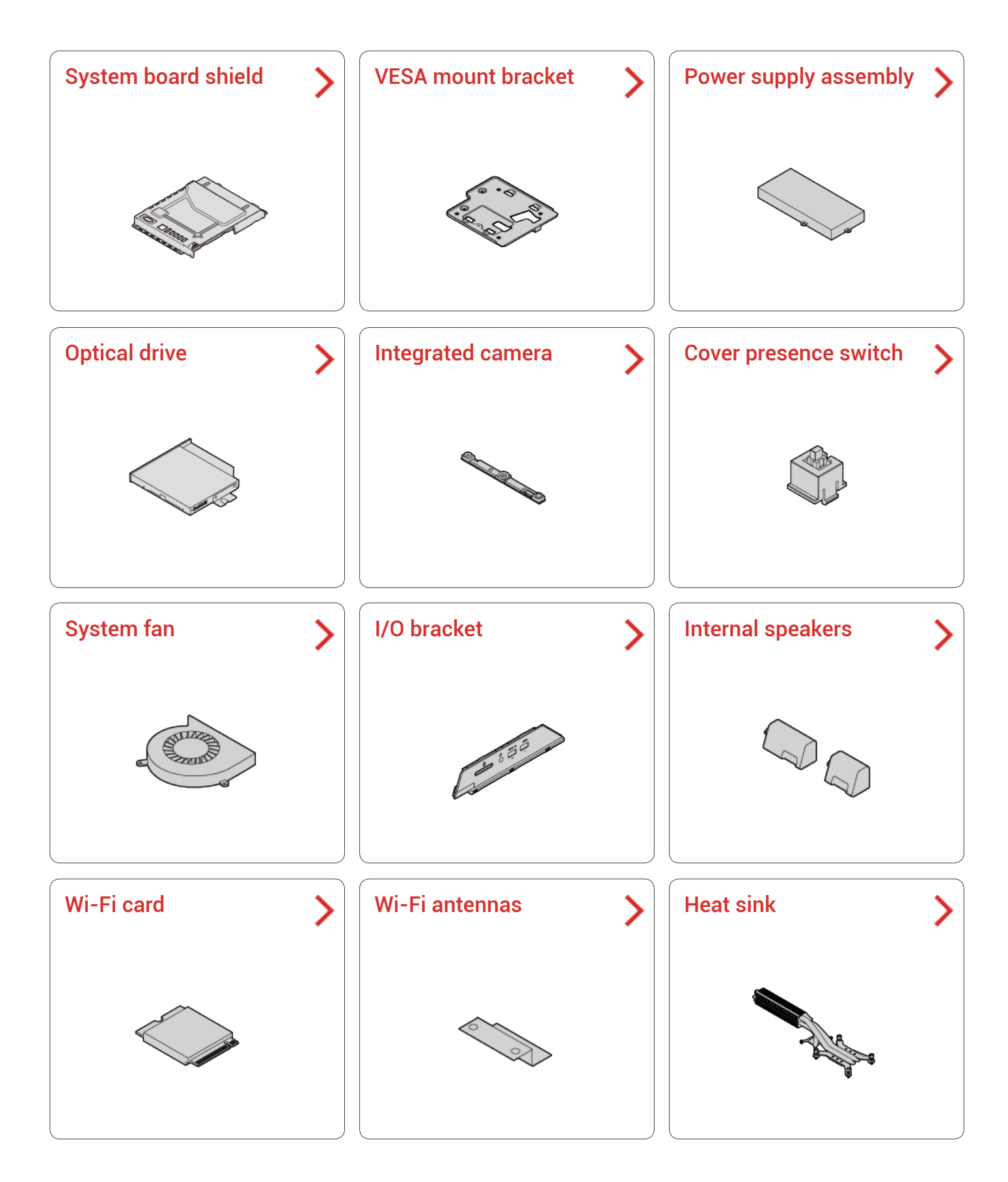

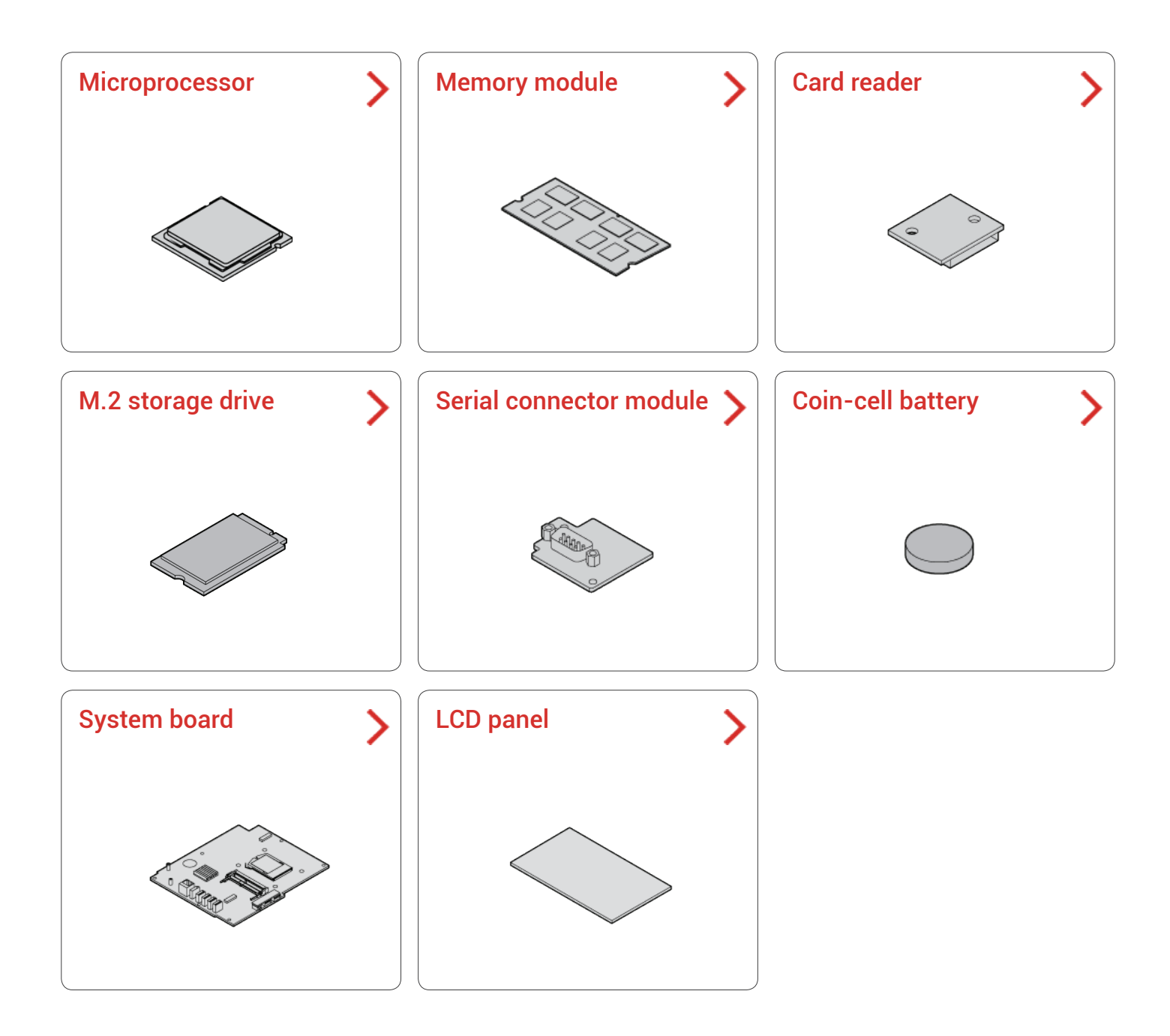

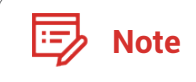

**Note** To replace a component that is not in the list above, contact a Lenovo service technician. The support phone numbers are available at [http://www.lenovo.com/support/phone.](http://www.lenovo.com/support/phone)

### <span id="page-33-1"></span><span id="page-33-0"></span>Replacing the system board shield

**Attention** Do not open your computer or attempt any repairs before reading the *Important Product Information Guide*.

- *1* Remove any media from the drives and turn off all connected devices and the computer. Then, disconnect all power cords from electrical outlets and disconnect all cables that are connected to the computer.
- *2* Place a soft, clean towel or cloth on the desk or surface. Hold the sides of your computer and gently lay it down so that the screen is against the surface and the computer cover is facing up.
- 3 Remove the computer stand. For details, see Replacing the computer stand.
- 4 Remove the computer cover. For details, see *Removing the computer cover.*
- *5* Replace the system board shield.

Ţ

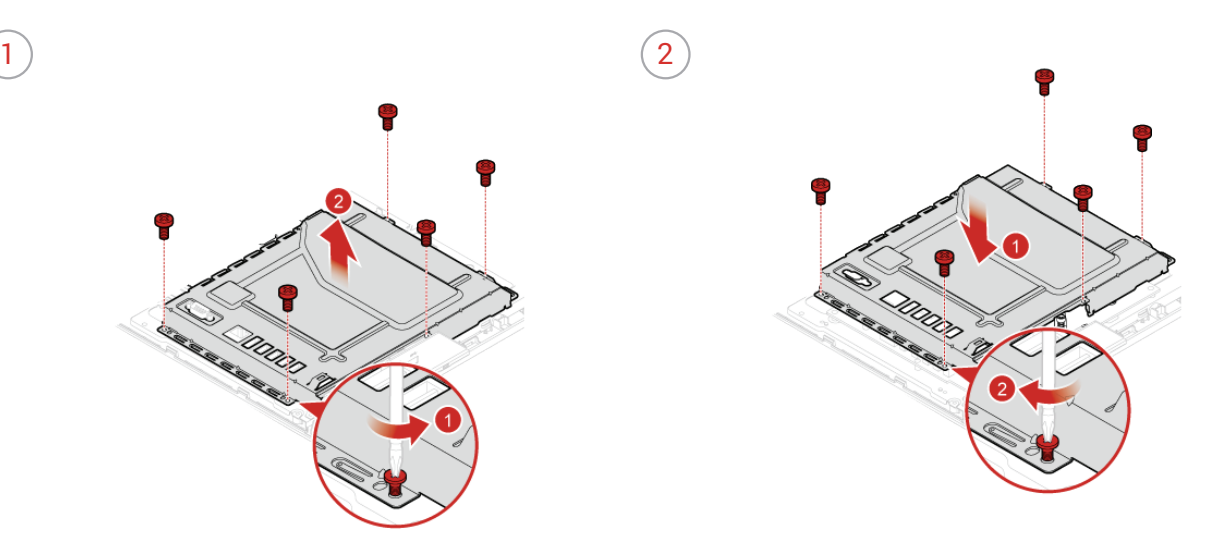

 $\beta$  Reinstall the removed parts and computer cover, and then reconnect the cables. For details, see *[Completing the parts replacement.](#page-29-1)*

### <span id="page-34-1"></span><span id="page-34-0"></span>Replacing the VESA mount bracket

**Attention** Do not open your computer or attempt any repairs before reading the *Important Product Information Guide*.

- *1* Remove any media from the drives and turn off all connected devices and the computer. Then, disconnect all power cords from electrical outlets and disconnect all cables that are connected to the computer.
- *2* Place a soft, clean towel or cloth on the desk or surface. Hold the sides of your computer and gently lay it down so that the screen is against the surface and the computer cover is facing up.
- 3 Remove the computer stand. For details, see Replacing the computer stand.
- 4 Remove the computer cover. For details, see *Removing the computer cover.*

 $\left( 2 \right)$ 

- $5$  Remove the system board shield. For details, see *Replacing the system board shield.*
- *6* Replace the VESA mount bracket.

Ţ

*7* Reinstall the removed parts and computer cover, and then reconnect the cables. For details, see *[Completing the parts replacement.](#page-29-1)*

### <span id="page-35-1"></span><span id="page-35-0"></span>Replacing the power supply assembly

**Attention** Do not open your computer or attempt any repairs before reading the *Important Product Information Guide*.

Although there are no moving parts in your computer after the power cord has been disconnected, the following warnings are required for your safety and proper Underwriters Laboratories (UL) certification.

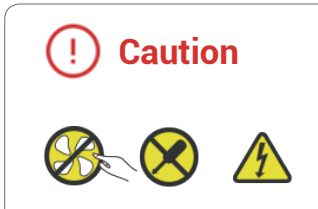

**Caution** Never remove the cover on a power supply or any part that has the following label attached.

> Hazardous voltage, current, and energy levels are present inside any component that has this label attached. There are no serviceable parts inside these components. If you suspect a problem with one of these parts, contact a service technician.

- *1* Remove any media from the drives and turn off all connected devices and the computer. Then, disconnect all power cords from electrical outlets and disconnect all cables that are connected to the computer.
- *2* Place a soft, clean towel or cloth on the desk or surface. Hold the sides of your computer and gently lay it down so that the screen is against the surface and the computer cover is facing up.
- 3 Remove the computer stand. For details, see Replacing the computer stand.
- 4 Remove the computer cover. For details, see *Removing the computer cover.*
- $5$  Remove the system board shield. For details, see *Replacing the system board shield.*
- $6$  Remove the VESA mount bracket. For details, see *Replacing the VESA mount bracket.*
- $\overline{7}$  Disconnect power supply assembly cables from the power cord connector and system board.

*8* Replace the power supply assembly.

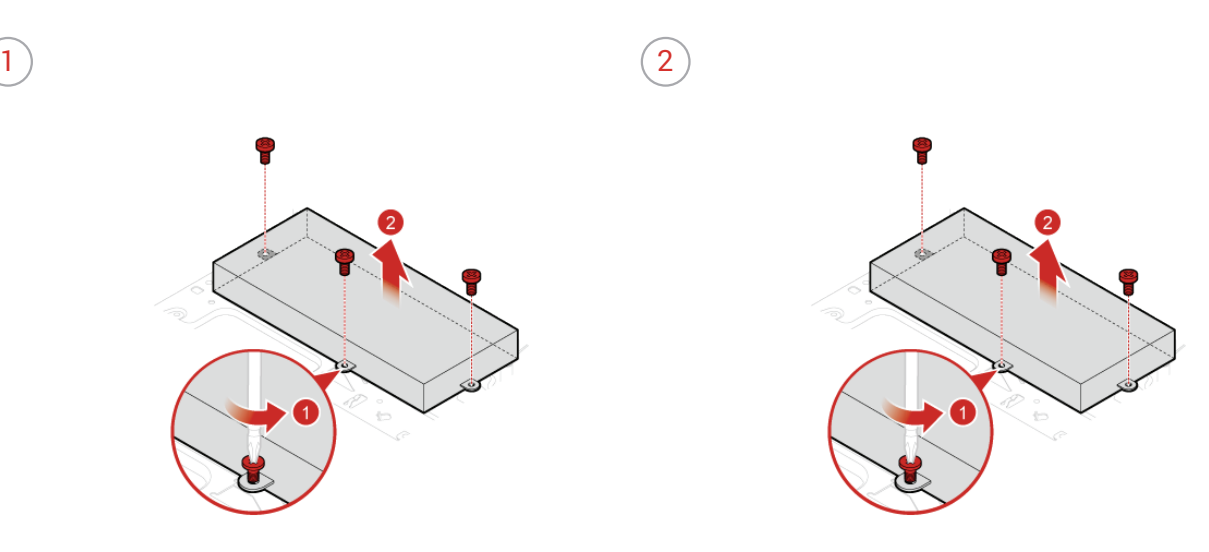

- *9* Connect the new power supply assembly cables to the power cord connector and the system board.
- 10 Reinstall the removed parts and computer cover, and then reconnect the cables. For details, see *[Completing the parts replacement.](#page-29-1)*

#### <span id="page-37-1"></span><span id="page-37-0"></span>Replacing the optical drive

Ţ

**Attention** Do not open your computer or attempt any repairs before reading the *Important Product Information Guide*.

- *1* Remove any media from the drives and turn off all connected devices and the computer. Then, disconnect all power cords from electrical outlets and disconnect all cables that are connected to the computer.
- *2* Place a soft, clean towel or cloth on the desk or surface. Hold the sides of your computer and gently lay it down so that the screen is against the surface and the computer cover is facing up.
- 3 Remove the computer stand. For details, see **Replacing the computer stand.**
- 4 Remove the computer cover. For details, see *Removing the computer cover.*
- *5* Disconnect the signal cable and the power cable from the storage drive.

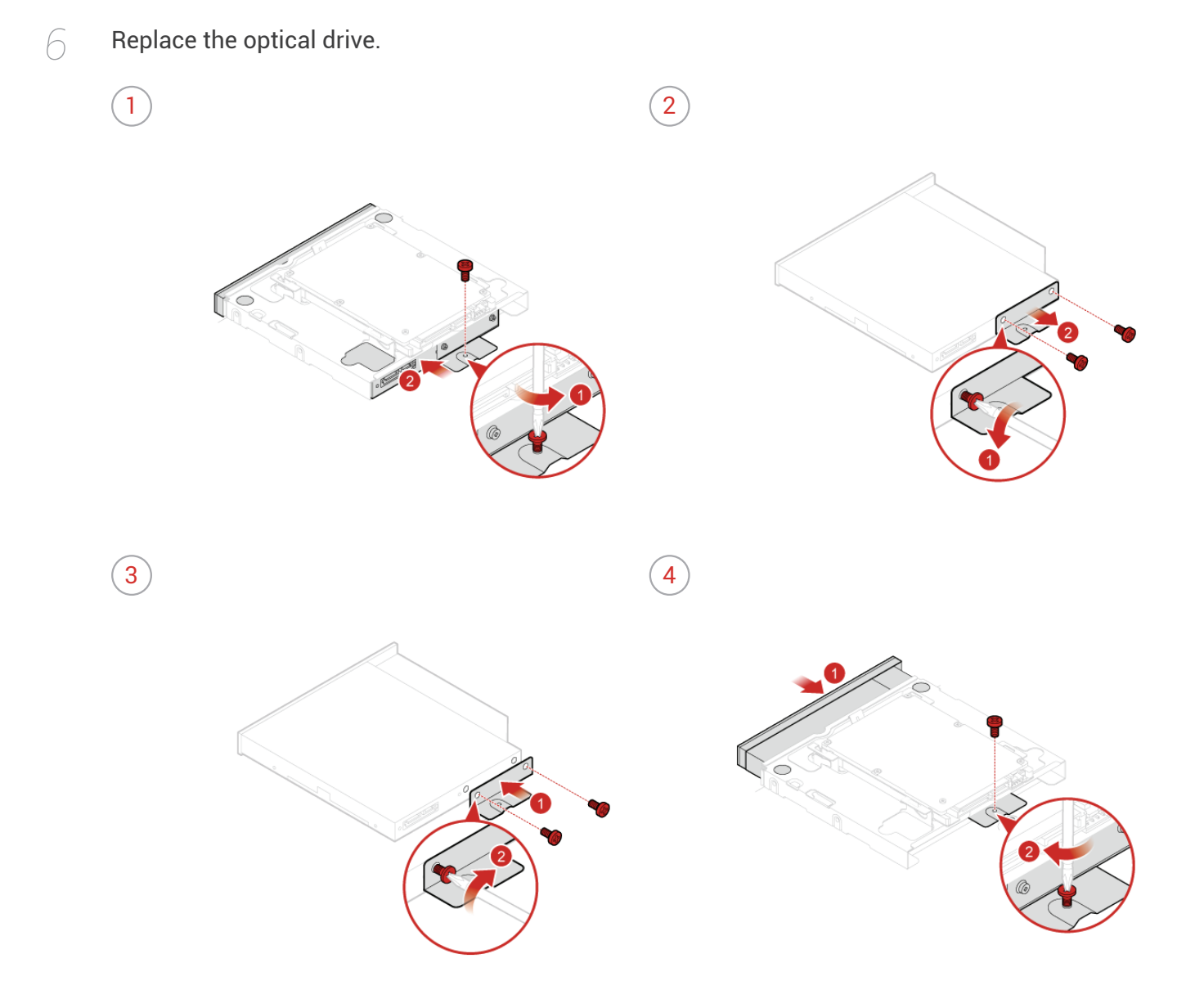

- Reconnect the signal cable and the power cable to the storage drive.
- Reinstall the removed parts and computer cover, and then reconnect the cables. For details, see *[Completing the parts replacement.](#page-29-1)*

#### <span id="page-39-1"></span><span id="page-39-0"></span>Replacing the integrated camera

**Attention** Do not open your computer or attempt any repairs before reading the *Important Product Information Guide*.

- *1* Remove any media from the drives and turn off all connected devices and the computer. Then, disconnect all power cords from electrical outlets and disconnect all cables that are connected to the computer.
- *2* Place a soft, clean towel or cloth on the desk or surface. Hold the sides of your computer and gently lay it down so that the screen is against the surface and the computer cover is facing up.
- 3 Remove the computer stand. For details, see Replacing the computer stand.
- 4 Remove the computer cover. For details, see *Removing the computer cover.*
- *5* Replace the integrated camera.

Ţ

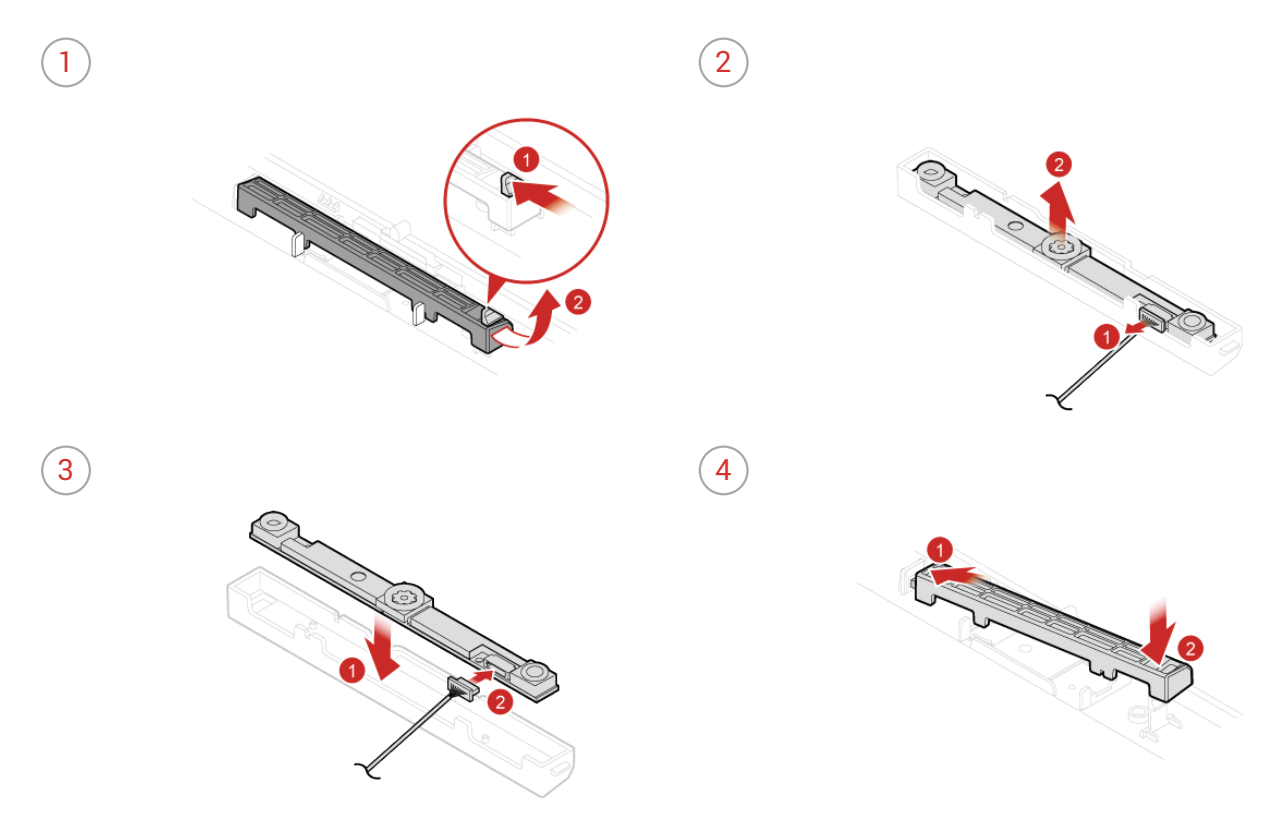

 $6$  Reinstall the removed parts and computer cover, and then reconnect the cables. For details, see *[Completing the parts replacement.](#page-29-1)*

#### <span id="page-40-1"></span><span id="page-40-0"></span>Replacing the cover presence switch

**Attention** Do not open your computer or attempt any repairs before reading the *Important Product Information Guide*.

- *1* Remove any media from the drives and turn off all connected devices and the computer. Then, disconnect all power cords from electrical outlets and disconnect all cables that are connected to the computer.
- *2* Place a soft, clean towel or cloth on the desk or surface. Hold the sides of your computer and gently lay it down so that the screen is against the surface and the computer cover is facing up.
- 3 Remove the computer stand. For details, see Replacing the computer stand.
- 4 Remove the computer cover. For details, see *Removing the computer cover.*
- $5$  Remove the system board shield. For details, see *Replacing the system board shield.*
- $\beta$  Disconnect the cover presence switch cable from the system board.
- $\overline{7}$  Replace the cover presence switch.
	- $\left( 2 \right)$

ţ

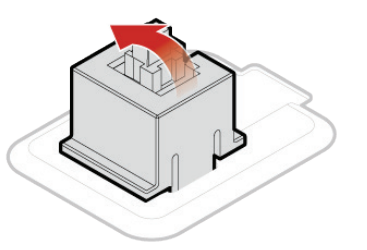

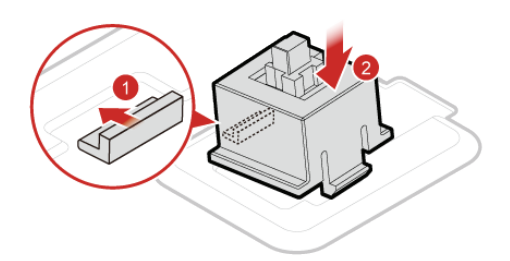

- *8* Connect the new cover presence switch cable to the system board.
- *9* Reinstall the removed parts and computer cover, and then reconnect the cables. For details, see *[Completing the parts replacement.](#page-29-1)*

### <span id="page-41-1"></span><span id="page-41-0"></span>Replacing the system fan

Ţ

**Attention** Do not open your computer or attempt any repairs before reading the *Important Product Information Guide*.

- *1* Remove any media from the drives and turn off all connected devices and the computer. Then, disconnect all power cords from electrical outlets and disconnect all cables that are connected to the computer.
- *2* Place a soft, clean towel or cloth on the desk or surface. Hold the sides of your computer and gently lay it down so that the screen is against the surface and the computer cover is facing up.
- 3 Remove the computer stand. For details, see Replacing the computer stand.
- 4 Remove the computer cover. For details, see *Removing the computer cover.*
- $5$  Remove the system board shield. For details, see *Replacing the system board shield.*
- *6* Remove the VESA mount bracket. For details, see *[Replacing the VESA mount bracket.](#page-34-1)*
- *7* Disconnect the system fan cable from the system board.

#### *8* Replace the system fan.

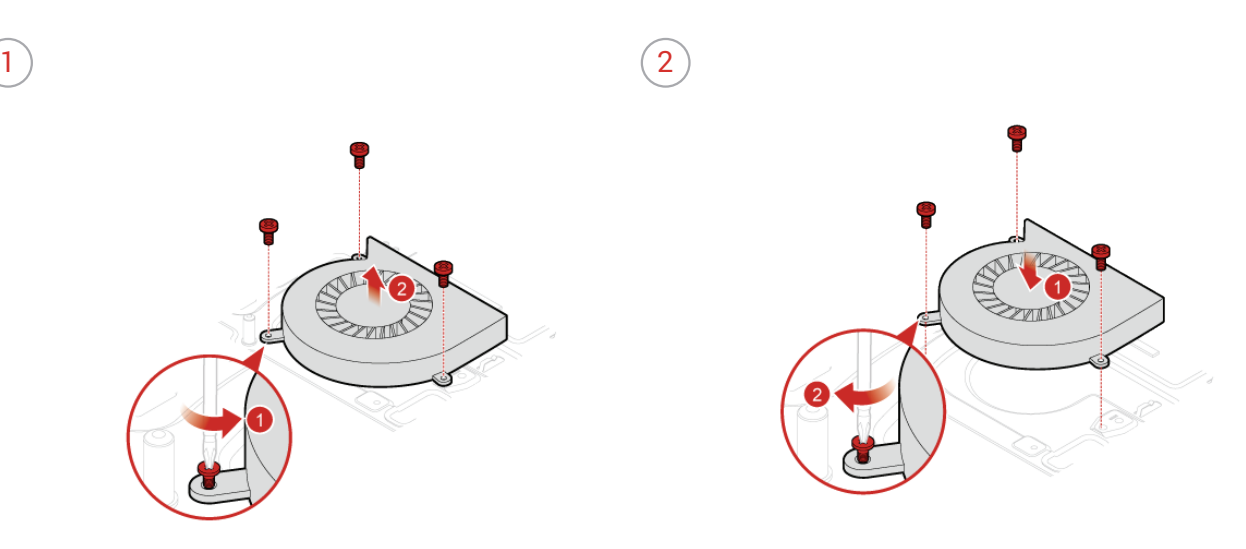

- *9* Connect the new system fan cable to the system board.
- 10 Reinstall the removed parts and computer cover, and then reconnect the cables. For details, see *[Completing the parts replacement.](#page-29-1)*

### <span id="page-43-1"></span><span id="page-43-0"></span>Replacing the I/O bracket

Ţ

**Attention** Do not open your computer or attempt any repairs before reading the *Important Product Information Guide*.

- *1* Remove any media from the drives and turn off all connected devices and the computer. Then, disconnect all power cords from electrical outlets and disconnect all cables that are connected to the computer.
- *2* Place a soft, clean towel or cloth on the desk or surface. Hold the sides of your computer and gently lay it down so that the screen is against the surface and the computer cover is facing up.
- 3 Remove the computer stand. For details, see Replacing the computer stand.
- 4 Remove the computer cover. For details, see *Removing the computer cover.*
- $5$  Remove the system board shield. For details, see *Replacing the system board shield.*
- *6* Replace the I/O bracket.

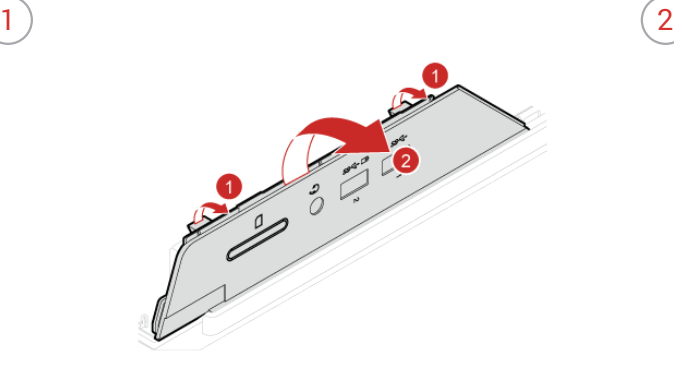

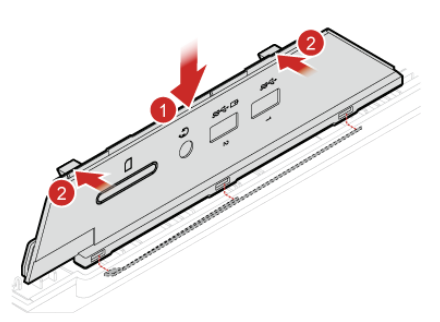

 $\overline{7}$  Reinstall the removed parts and computer cover, and then reconnect the cables. For details, see *[Completing the parts replacement.](#page-29-1)*

#### <span id="page-44-1"></span><span id="page-44-0"></span>Replacing the internal speakers

**Attention** Do not open your computer or attempt any repairs before reading the *Important Product Information Guide*.

- *1* Remove any media from the drives and turn off all connected devices and the computer. Then, disconnect all power cords from electrical outlets and disconnect all cables that are connected to the computer.
- *2* Place a soft, clean towel or cloth on the desk or surface. Hold the sides of your computer and gently lay it down so that the screen is against the surface and the computer cover is facing up.
- 3 Remove the computer stand. For details, see Replacing the computer stand.
- 4 Remove the computer cover. For details, see *Removing the computer cover.*
- $5$  Remove the system board shield. For details, see *Replacing the system board shield.*
- $\beta$  Disconnect the internal speaker cable from the system board.
- *7* Replace the internal speakers.
	- $\left( 2 \right)$

Ţ

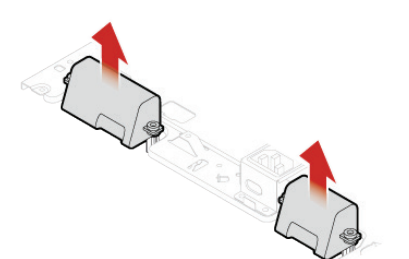

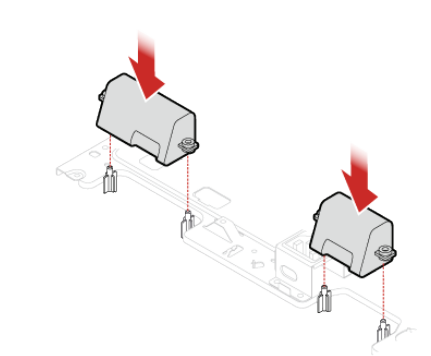

*8* Connect the new internal speaker cable to the system board. For details, see *[System board.](#page-6-1)*

*9* Reinstall the removed parts and computer cover, and then reconnect the cables. For details, see *[Completing the parts replacement.](#page-29-1)*

### <span id="page-45-1"></span><span id="page-45-0"></span>Replacing the Wi-Fi card

Ţ

**Attention** Do not open your computer or attempt any repairs before reading the *Important Product Information Guide*.

- *1* Remove any media from the drives and turn off all connected devices and the computer. Then, disconnect all power cords from electrical outlets and disconnect all cables that are connected to the computer.
- *2* Place a soft, clean towel or cloth on the desk or surface. Hold the sides of your computer and gently lay it down so that the screen is against the surface and the computer cover is facing up.
- 3 Remove the computer stand. For details, see Replacing the computer stand.
- 4 Remove the computer cover. For details, see Removing the computer cover.
- $5$  Remove the system board shield. For details, see *Replacing the system board shield.*
- *6* Replace the Wi-Fi card.
	- Type1

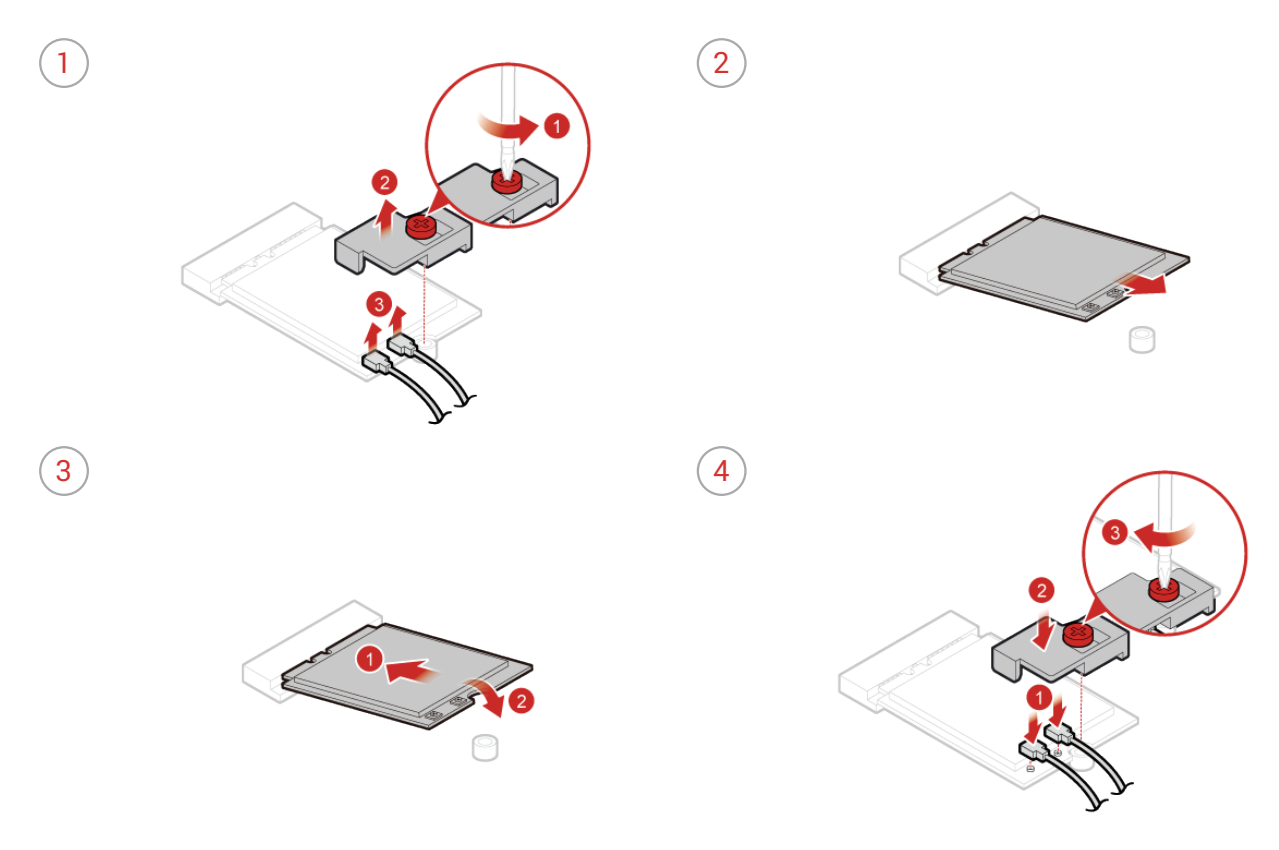

#### • Type2

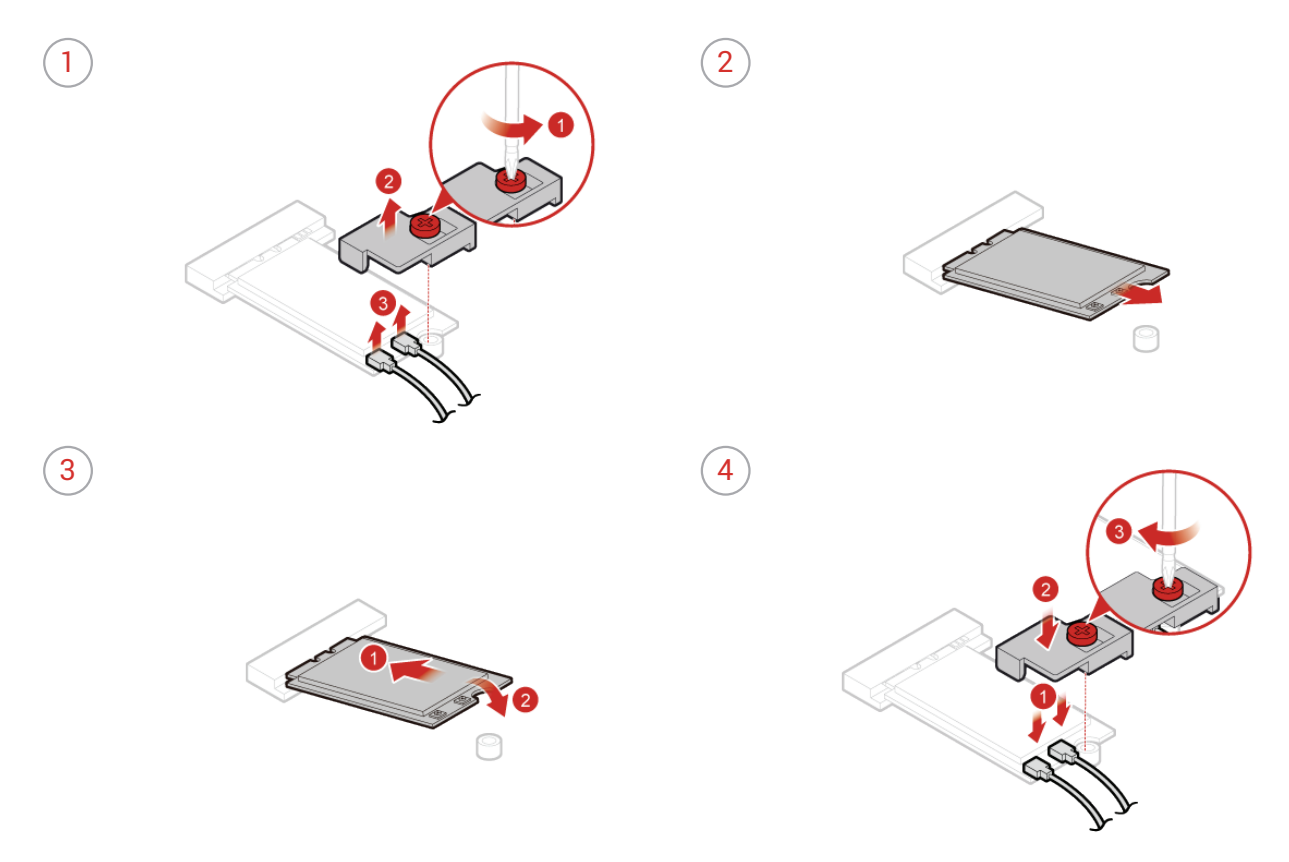

 $\overline{7}$  Reinstall the removed parts and computer cover, and then reconnect the cables. For details, see *[Completing the parts replacement.](#page-29-1)*

### <span id="page-47-1"></span><span id="page-47-0"></span>Replacing the Wi-Fi antennas

**Attention** Do not open your computer or attempt any repairs before reading the *Important Product Information Guide*.

- *1* Remove any media from the drives and turn off all connected devices and the computer. Then, disconnect all power cords from electrical outlets and disconnect all cables that are connected to the computer.
- *2* Place a soft, clean towel or cloth on the desk or surface. Hold the sides of your computer and gently lay it down so that the screen is against the surface and the computer cover is facing up.
- 3 Remove the computer stand. For details, see Replacing the computer stand.
- 4 Remove the computer cover. For details, see *Removing the computer cover.*
- $5$  Remove the system board shield. For details, see *Replacing the system board shield.*
- $6$  Remove the Wi-Fi card shield and disconnect the antenna cables from the Wi-Fi card. For details, see *[Replacing the Wi-Fi card.](#page-45-1)*
- $\overline{7}$  Replace the Wi-Fi antennas.
	- $\left( 2 \right)$

Ţ

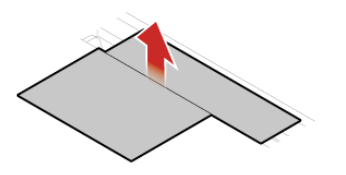

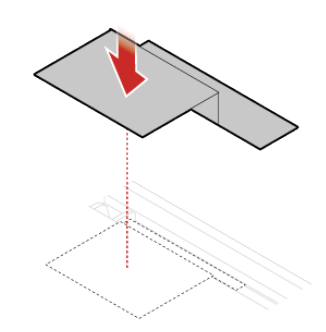

 $8$  Connect the new antenna cables to the Wi-Fi card and reinstall the Wi-Fi card shield. For details, see *[Replacing the Wi-Fi card.](#page-45-1)*

*9* Reinstall the removed parts and computer cover, and then reconnect the cables. For details, see *[Completing the parts replacement.](#page-29-1)*

### <span id="page-48-1"></span><span id="page-48-0"></span>Replacing the heat sink

Ţ

**Attention** Do not open your computer or attempt any repairs before reading the *Important Product Information Guide*.

- *1* Remove any media from the drives and turn off all connected devices and the computer. Then, disconnect all power cords from electrical outlets and disconnect all cables that are connected to the computer.
- *2* Place a soft, clean towel or cloth on the desk or surface. Hold the sides of your computer and gently lay it down so that the screen is against the surface and the computer cover is facing up.
- 3 Remove the computer stand. For details, see *Replacing the computer stand.*
- 4 Remove the computer cover. For details, see *Removing the computer cover.*
- $5$  Remove the system board shield. For details, see *Replacing the system board shield.*
- *6* Replace the heat sink.

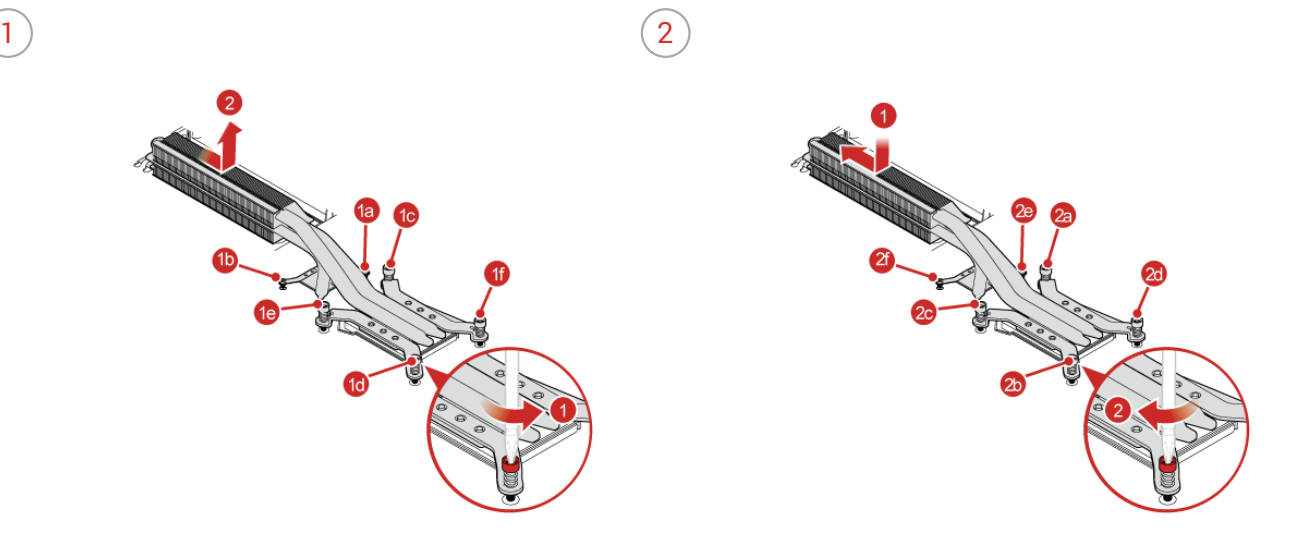

 $\overline{7}$  Reinstall the removed parts and computer cover, and then reconnect the cables. For details, see *[Completing the parts replacement.](#page-29-1)*

#### <span id="page-49-1"></span><span id="page-49-0"></span>Replacing the microprocessor

Ţ

**Attention** Do not open your computer or attempt any repairs before reading the *Important Product Information Guide*.

- *1* Remove any media from the drives and turn off all connected devices and the computer. Then, disconnect all power cords from electrical outlets and disconnect all cables that are connected to the computer.
- *2* Place a soft, clean towel or cloth on the desk or surface. Hold the sides of your computer and gently lay it down so that the screen is against the surface and the computer cover is facing up.
- 3 Remove the computer stand. For details, see Replacing the computer stand.
- 4 Remove the computer cover. For details, see Removing the computer cover.
- $5$  Remove the system board shield. For details, see *Replacing the system board shield.*
- $6$  Remove the heat sink. For details, see **Replacing the heat sink.**

#### *7* Replace the microprocessor.

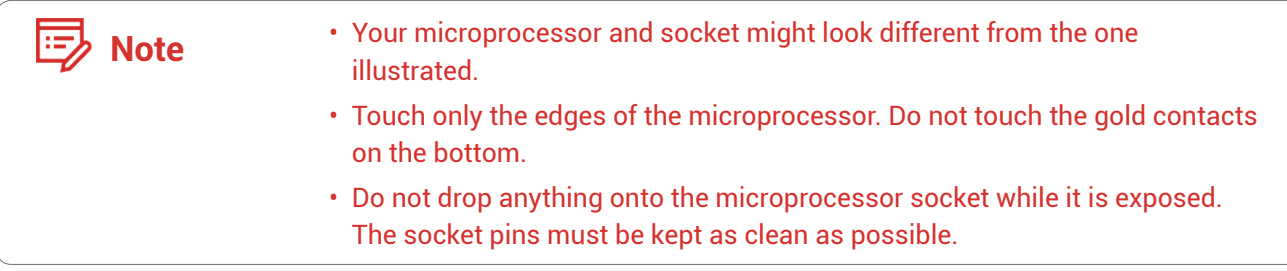

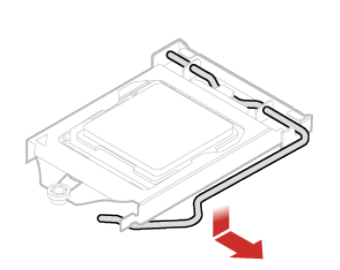

 $\left( 2 \right)$ 

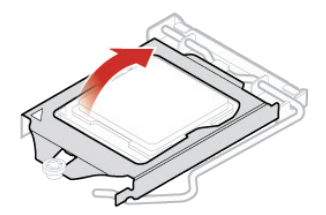

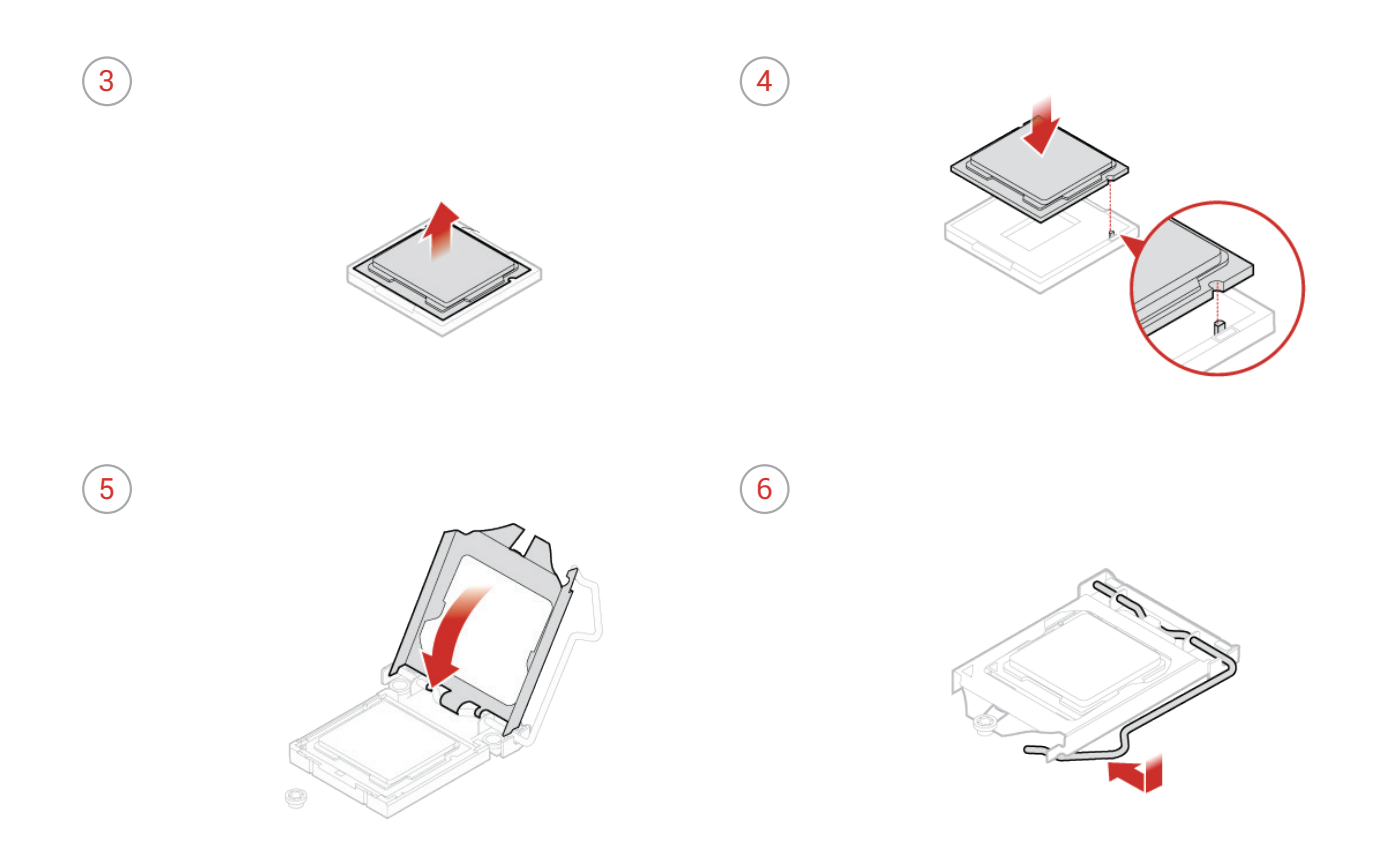

*8* Reinstall the removed parts and computer cover, and then reconnect the cables. For details, see *[Completing the parts replacement.](#page-29-1)*

### <span id="page-51-1"></span><span id="page-51-0"></span>Replacing the memory module

### Ţ

**Attention** Do not open your computer or attempt any repairs before reading the *Important Product Information Guide*.

If your computer supports one memory module, install the module into the DIMM 1 slot. If your computer supports two memory modules, install one memory module into the DIMM 1 slot first and then install the other into the DIMM 2 slot.

- *1* Remove any media from the drives and turn off all connected devices and the computer. Then, disconnect all power cords from electrical outlets and disconnect all cables that are connected to the computer.
- *2* Place a soft, clean towel or cloth on the desk or surface. Hold the sides of your computer and gently lay it down so that the screen is against the surface and the computer cover is facing up.
- 3 Remove the computer stand. For details, see *Replacing the computer stand.*
- 4 Remove the computer cover. For details, see Removing the computer cover.
- $5$  Remove the system board shield. For details, see *Replacing the system board shield.*

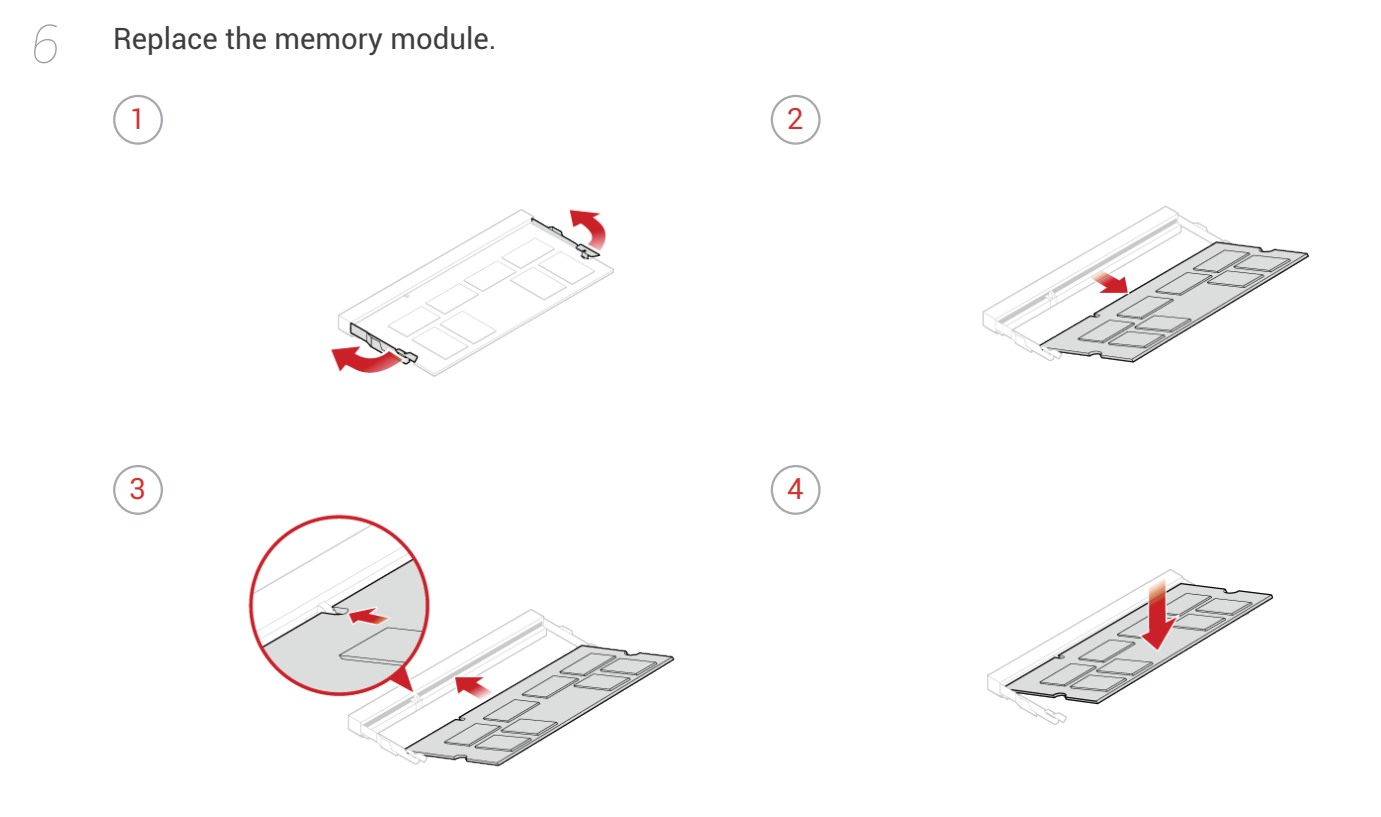

 $\overline{7}$  Reinstall the removed parts and computer cover, and then reconnect the cables. For details, see *[Completing the parts replacement.](#page-29-1)*

#### <span id="page-53-1"></span><span id="page-53-0"></span>Replacing the card reader

**Attention** Do not open your computer or attempt any repairs before reading the *Important Product Information Guide*.

- *1* Remove any media from the drives and turn off all connected devices and the computer. Then, disconnect all power cords from electrical outlets and disconnect all cables that are connected to the computer.
- *2* Place a soft, clean towel or cloth on the desk or surface. Hold the sides of your computer and gently lay it down so that the screen is against the surface and the computer cover is facing up.
- 3 Remove the computer stand. For details, see Replacing the computer stand.
- 4 Remove the computer cover. For details, see Removing the computer cover.
- $5$  Remove the system board shield. For details, see *Replacing the system board shield.*
- *6* Disconnect the card reader cable from the card reader.
- *7* Replace the card reader.
	- $\left( 2 \right)$

Ţ

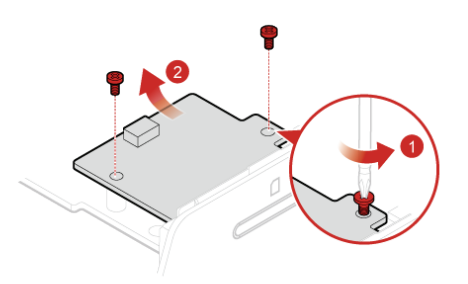

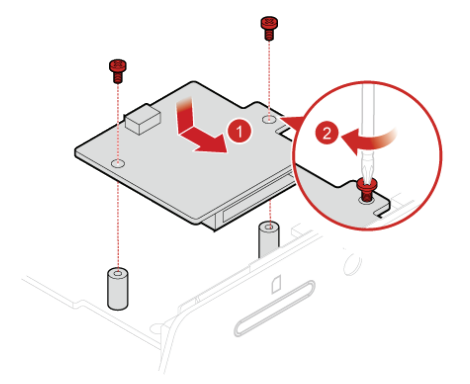

- *8* Reconnect the the card reader cable to the card reader.
- *9* Reinstall the removed parts and computer cover, and then reconnect the cables. For details, see *[Completing the parts replacement.](#page-29-1)*

#### <span id="page-54-1"></span><span id="page-54-0"></span>Replacing the M.2 storage drive

**Attention** Do not open your computer or attempt any repairs before reading the *Important Product Information Guide*.

- *1* Remove any media from the drives and turn off all connected devices and the computer. Then, disconnect all power cords from electrical outlets and disconnect all cables that are connected to the computer.
- *2* Place a soft, clean towel or cloth on the desk or surface. Hold the sides of your computer and gently lay it down so that the screen is against the surface and the computer cover is facing up.
- 3 Remove the computer stand. For details, see Replacing the computer stand.
- 4 Remove the computer cover. For details, see Removing the computer cover.
- $5$  Remove the system board shield. For details, see *Replacing the system board shield.*
- *6* Replace the M.2 storage drive.
	- Type1
	- $\left(2\right)$

Ţ

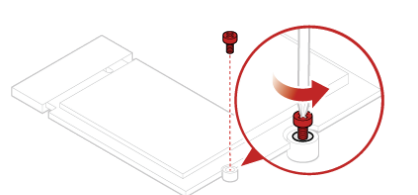

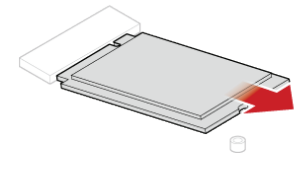

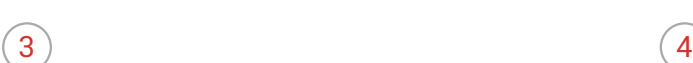

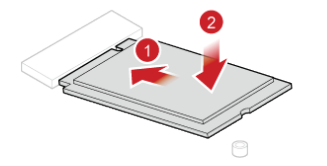

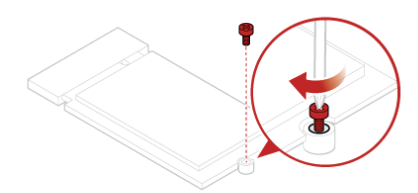

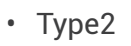

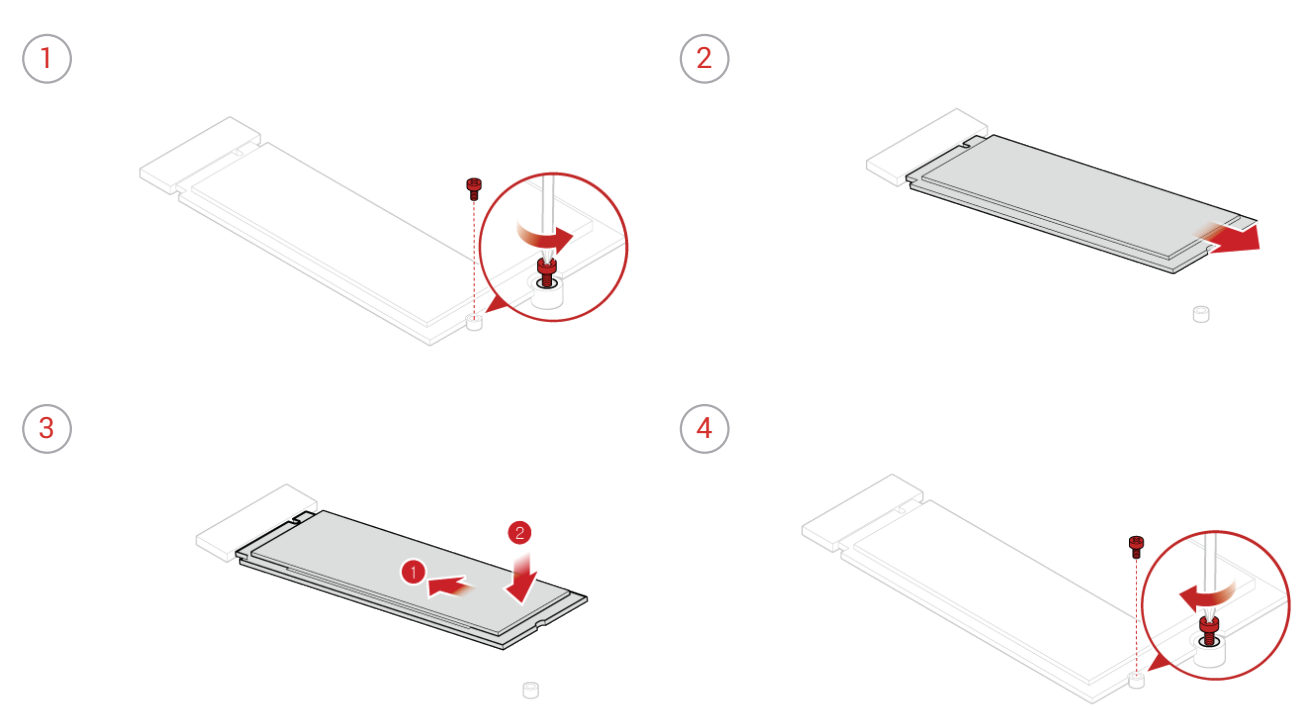

 $\overline{7}$  Reinstall the removed parts and computer cover, and then reconnect the cables. For details, see *[Completing the parts replacement.](#page-29-1)*

### <span id="page-56-1"></span><span id="page-56-0"></span>Replacing the serial connector module

**Attention** Do not open your computer or attempt any repairs before reading the *Important Product Information Guide*.

- *1* Remove any media from the drives and turn off all connected devices and the computer. Then, disconnect all power cords from electrical outlets and disconnect all cables that are connected to the computer.
- *2* Place a soft, clean towel or cloth on the desk or surface. Hold the sides of your computer and gently lay it down so that the screen is against the surface and the computer cover is facing up.
- 3 Remove the computer stand. For details, see Replacing the computer stand.
- 4 Remove the computer cover. For details, see *Removing the computer cover.*
- $5$  Remove the system board shield. For details, see *Replacing the system board shield.*
- $6$  Disconnect the serial connector module cable from the serial connector module.
- *7* Replace the serial connector module.
	- $\left( 2 \right)$

Ţ

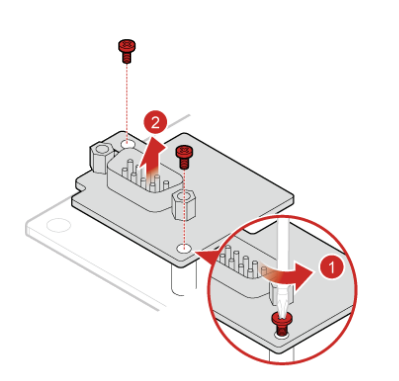

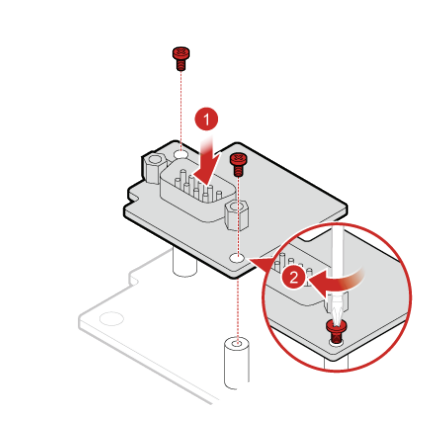

- *8* Reconnect the the serial connector module cable to the serial connector module.
- *9* Reinstall the removed parts and computer cover, and then reconnect the cables. For details, see *[Completing the parts replacement.](#page-29-1)*

### <span id="page-57-1"></span><span id="page-57-0"></span>Replacing the coin-cell battery

### Ţ

**Attention** Do not open your computer or attempt any repairs before reading the *Important Product Information Guide*.

Your computer has a special type of memory that maintains the date, time, and settings for built-in features, such as parallel connector assignments (configurations). A coin-cell battery keeps this information active when you turn off the computer.

The coin-cell battery normally requires no charging or maintenance throughout its life; however, no coin-cell battery lasts forever. If the coin-cell battery fails, the date, time, and configuration information (including passwords) are lost. An error message is displayed when you turn on the computer.

To replace the coin-cell battery,

- *1* Remove any media from the drives and turn off all connected devices and the computer. Then, disconnect all power cords from electrical outlets and disconnect all cables that are connected to the computer.
- *2* Place a soft, clean towel or cloth on the desk or surface. Hold the sides of your computer and gently lay it down so that the screen is against the surface and the computer cover is facing up.
- 3 Remove the computer stand. For details, see **Replacing the computer stand.**
- 4 Remove the computer cover. For details, see *Removing the computer cover.*
- $5$  Remove the system board shield. For details, see *Replacing the system board shield.*

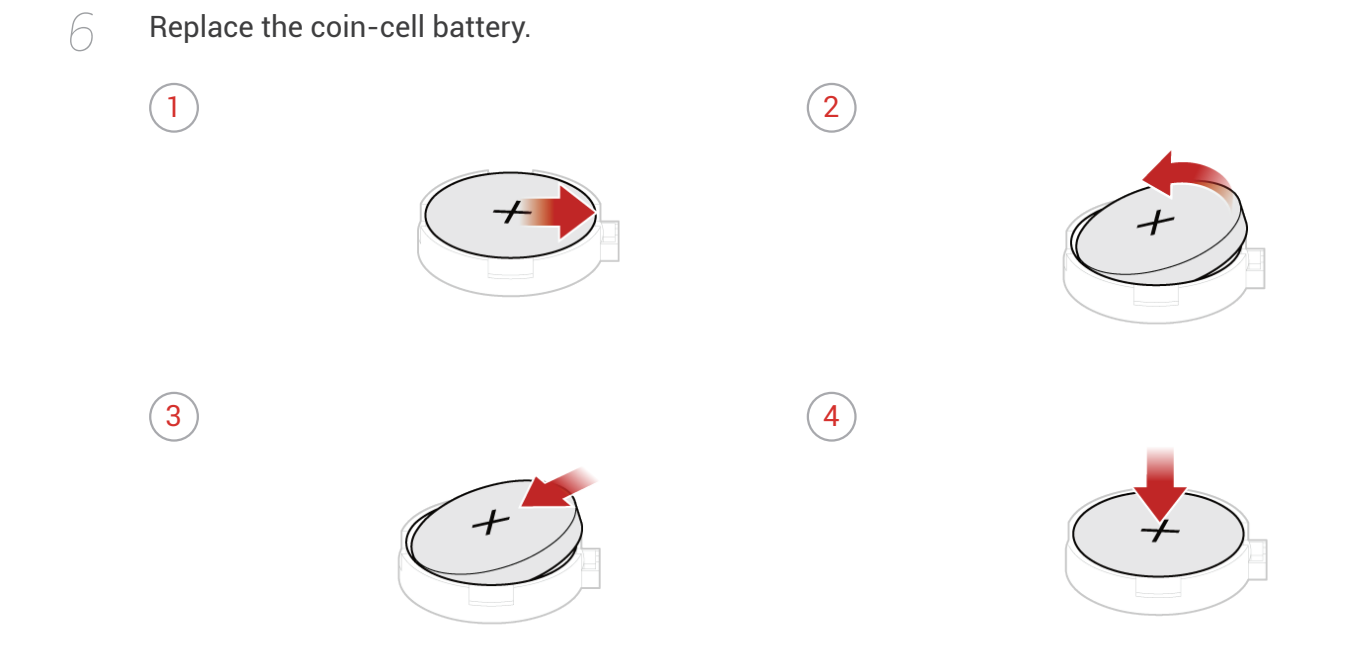

 $7$  Reinstall the removed parts and computer cover, and then reconnect the cables. For details, see *[Completing the parts replacement.](#page-29-1)*

To dispose of the coin-cell battery, refer to the "Lithium coin-cell battery notice" in the *Safety and Warranty Guide.*

#### <span id="page-59-1"></span><span id="page-59-0"></span>Replacing the system board

Ţ

**Attention** Do not open your computer or attempt any repairs before reading the *Important Product Information Guide*.

- *1* Remove any media from the drives and turn off all connected devices and the computer. Then, disconnect all power cords from electrical outlets and disconnect all cables that are connected to the computer.
- *2* Place a soft, clean towel or cloth on the desk or surface. Hold the sides of your computer and gently lay it down so that the screen is against the surface and the computer cover is facing up.
- 3 Remove the computer stand. For details, see Replacing the computer stand.
- 4 Remove the computer cover. For details, see *Removing the computer cover.*
- $5$  Remove the system board shield. For details, see *Replacing the system board shield.*
- $6$  Remove the VESA mount bracket. For details, see *Replacing the VESA mount bracket.*
- $\overline{7}$  Remove the heat sink. For details, see **Replacing the heat sink.**
- $\beta$  Remove the memory module. For details, see *Replacing the memory module.*
- *9* Remove the card reader. For details, see Replacing the card reader.
- *A* Remove the M.2 storage drive. For details, see *Replacing the M.2 storage drive.*
- *Remove the serial connector module. For details, see Replacing the serial connector module.*
- 12**2 Remove the Wi-Fi card. For details, see** *Replacing the Wi-Fi card.*
- $13$  Remove the microprocessor. For details, see *Replacing the microprocessor.*
- $\sqrt[7]{4}$  Record the cable routing and cable connections, and then disconnect all cables from the system board.

#### *15* Replace the system board.

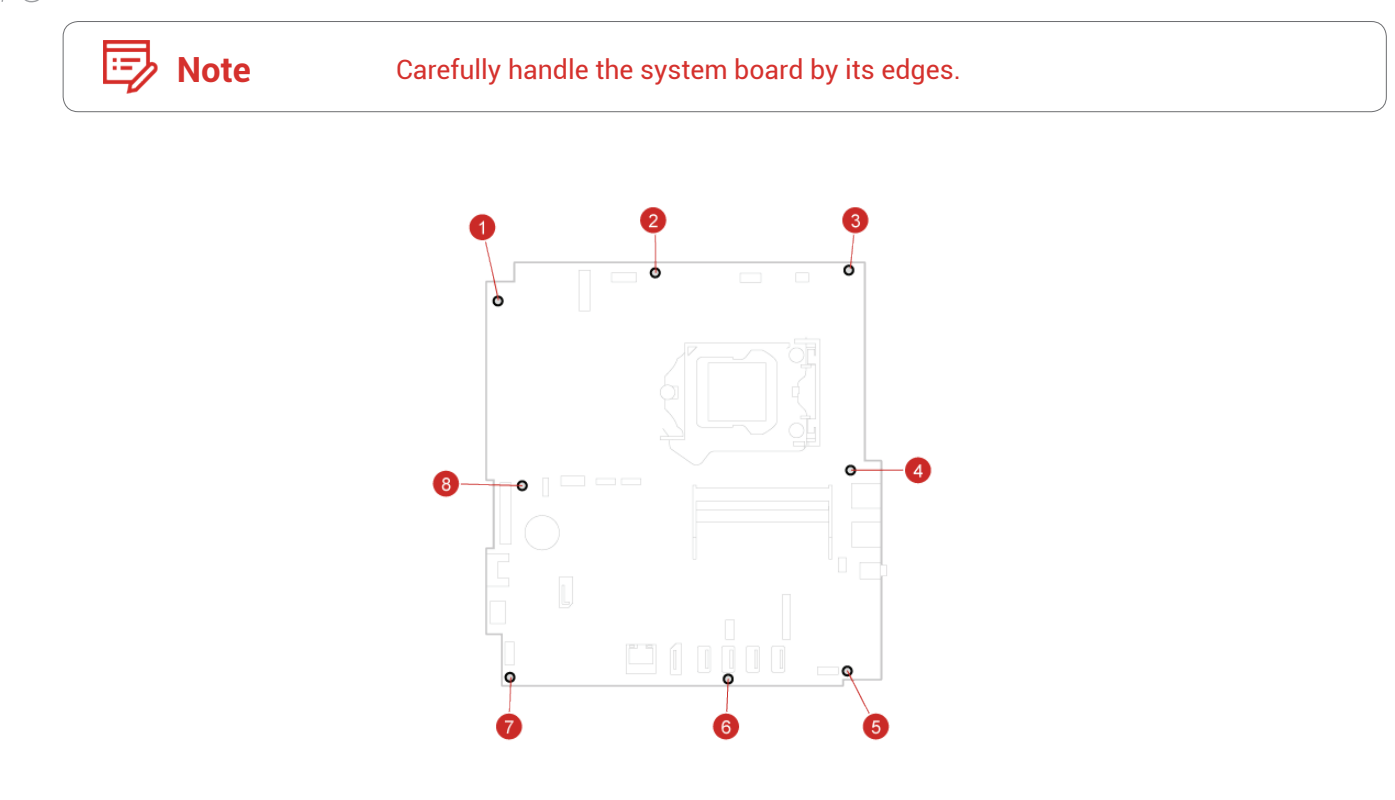

- *16* Route all the cables that you disconnected from the failing system board, and then reconnect the cables to the new system board. For details, see System board.
- $\overline{7}$  Reinstall the removed parts and computer cover, and then reconnect the cables. For details, see *[Completing the parts replacement.](#page-29-1)*

### <span id="page-61-1"></span><span id="page-61-0"></span>Replacing the LCD panel

Ţ

**Attention** Do not open your computer or attempt any repairs before reading the *Important Product Information Guide*.

- *1* Remove any media from the drives and turn off all connected devices and the computer. Then, disconnect all power cords from electrical outlets and disconnect all cables that are connected to the computer.
- *2* Place a soft, clean towel or cloth on the desk or surface. Hold the sides of your computer and gently lay it down so that the screen is against the surface and the computer cover is facing up.
- 3 Remove the computer stand. For details, see Replacing the computer stand.
- 4 Remove the computer cover. For details, see *Removing the computer cover.*
- $5$  Remove the system board shield. For details, see *Replacing the system board shield.*
- $6$  Remove the VESA mount bracket. For details, see *Replacing the VESA mount bracket.*
- $\overline{7}$  Remove the power supply assembly. For details, see **Replacing the power supply assembly.**
- 8 Remove the 2.5-inch storage drive. For details, see **Replacing the 2.5-inch storage drive.**
- *9* Remove the optical drive. For details, see *Replacing the optical drive.*
- *1* ∩ Remove the integrated camera. For details, see *Replacing the integrated camera.*
- *11* Remove the cover presence switch. For details, see *[Replacing the cover presence switch.](#page-40-1)*
- *12* Remove the system fan. For details, see *[Replacing the system fan.](#page-41-1)*
- $13$  Remove the internal speakers. For details, see *Replacing the internal speakers.*

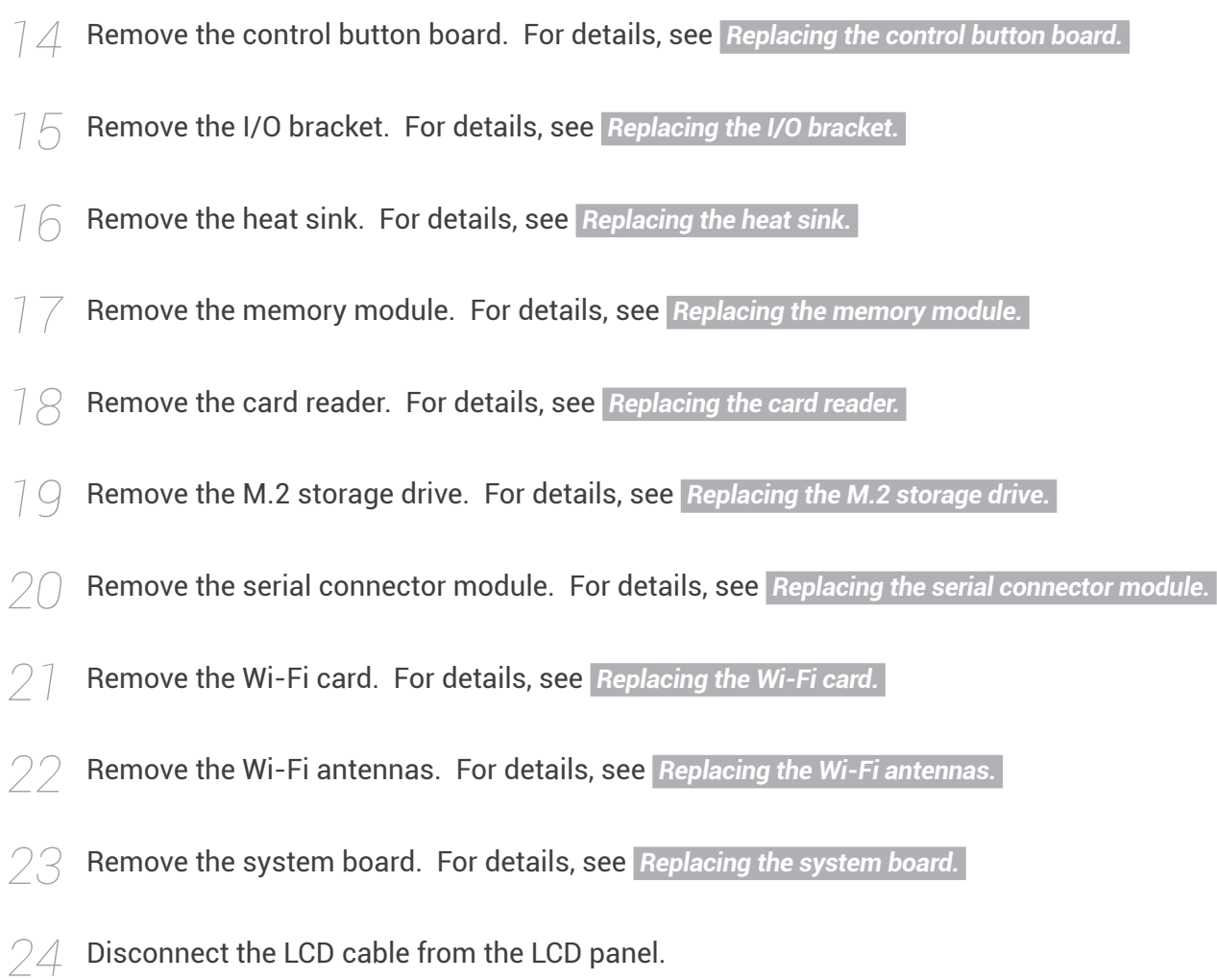

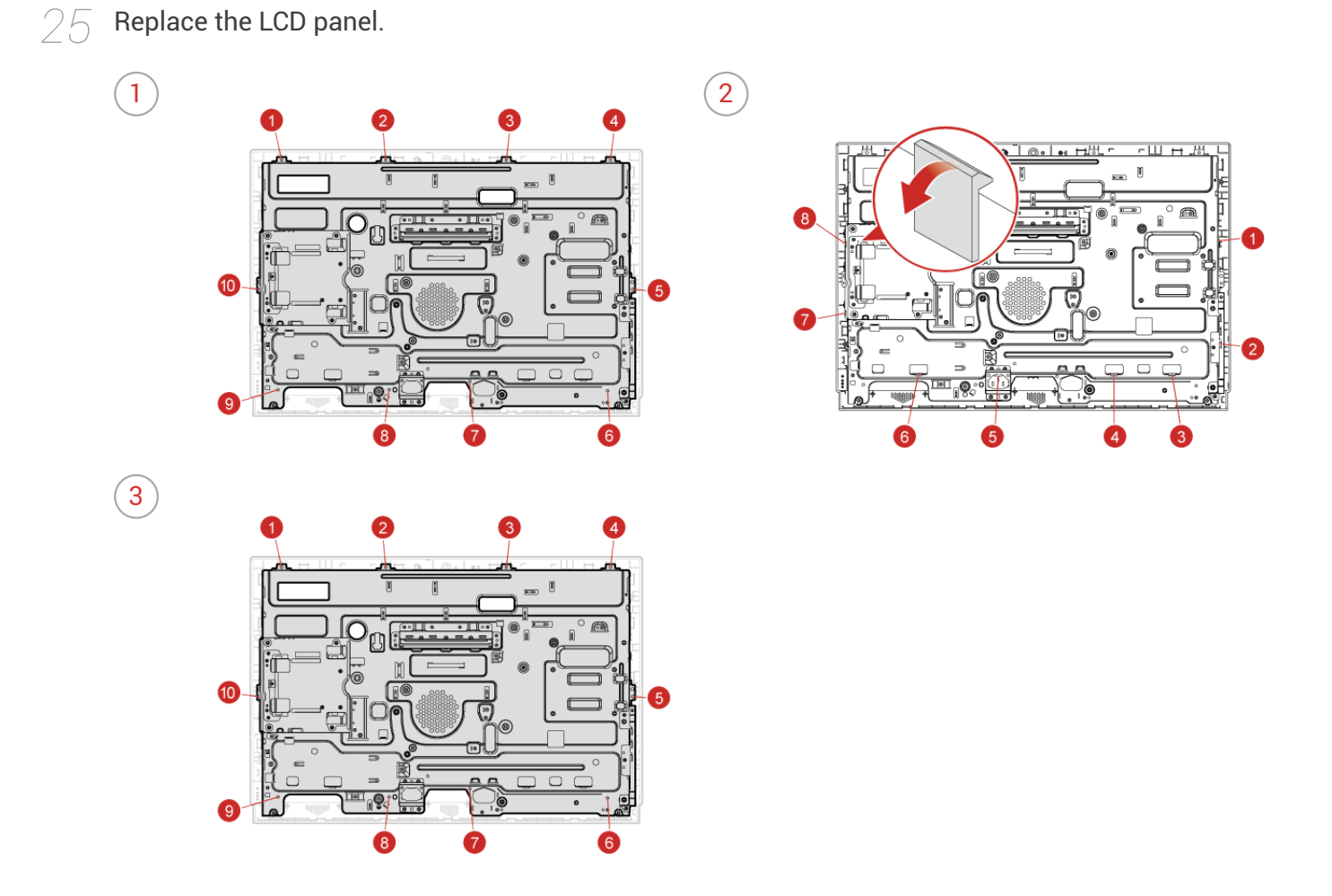

*26* Connect the LCD cable to the new LCD panel.

 $27\,$  Reinstall the removed parts and computer cover, and then reconnect the cables. For details, see *[Completing the parts replacement.](#page-29-1)*

## <span id="page-64-0"></span>Notices & Trademarks

### **Notices**

Lenovo may not offer the products, services, or features discussed in this document in all countries. Consult your local Lenovo representative for information on the products and services currently available in your area. Any reference to a Lenovo product, program, or service is not intended to state or imply that only that Lenovo product, program, or service may be used. Any functionally equivalent product, program, or service that does not infringe any Lenovo intellectual property right may be used instead. However, it is the user's responsibility to evaluate and verify the operation of any other product, program, or service.

Lenovo may have patents or pending patent applications covering subject matter described in this document. The furnishing of this document does not give you any license to these patents. You can send license inquiries, in writing, to:

*Lenovo (United States), Inc. 1009 Think Place - Building One Morrisville, NC 27560 U.S.A. Attention: Lenovo Director of Licensing* LENOVO PROVIDES THIS PUBLICATION AS IS WITHOUT WARRANTY OF ANY KIND, EITHER EXPRESS OR IMPLIED, INCLUDING, BUT NOT LIMITED TO, THE IMPLIED WARRANTIES OF NON-INFRINGEMENT, MERCHANTABILITY OR FITNESS FOR A PARTICULAR PURPOSE. Some jurisdictions do not allow disclaimer of express or implied warranties in certain transactions, therefore, this statement may not apply to you.

This information could include technical inaccuracies or typographical errors. Changes are periodically made to the information herein; these changes will be incorporated in new editions of the publication. Lenovo may make improvements and/or changes in the product(s) and/or the program(s) described in this publication at any time without notice.

The products described in this document are not intended for use in implantation or other life support applications where malfunction may result in injury or death to persons. The information contained in this document does not affect or change Lenovo product specifications or warranties. Nothing in this document shall operate as an express or implied license or indemnity under the intellectual property rights of Lenovo or third parties. All information contained in this document was obtained in specific environments and is presented as an illustration. The result obtained in other operating environments may vary.

<span id="page-65-0"></span>Lenovo may use or distribute any of the information you supply in any way it believes appropriate without incurring any obligation to you.

Any references in this publication to non-Lenovo Web sites are provided for convenience only and do not in any manner serve as an endorsement of those Web sites. The materials at those Web sites are not part of the materials for this Lenovo product, and use of those Web sites is at your own risk.

Any performance data contained herein was determined in a controlled environment. Therefore, the result obtained in other operating environments may vary significantly. Some measurements may have been made on development-level systems and there is no guarantee that these measurements will be the same on generally available systems. Furthermore, some measurements may have been estimated through extrapolation. Actual results may vary. Users of this document should verify the applicable data for their specific environment.

### **Trademarks**

The following terms are trademarks of Lenovo in the United States, other countries, or both:

Lenovo The Lenovo logo

VESA is a Trademark of the Video Electronics Standards Association.

The terms HDMI and HDMI High-Definition Multimedia Interface are trademarks or registered trademarks of HDMI Licensing LLC in the United States and other countries.

Other company, product, or service names may be trademarks or service marks of others.